# **Bedienungsanleitung**

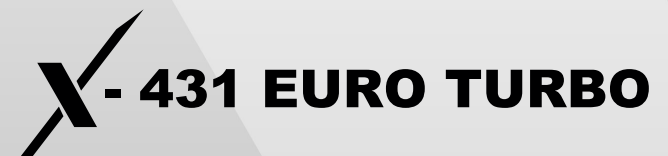

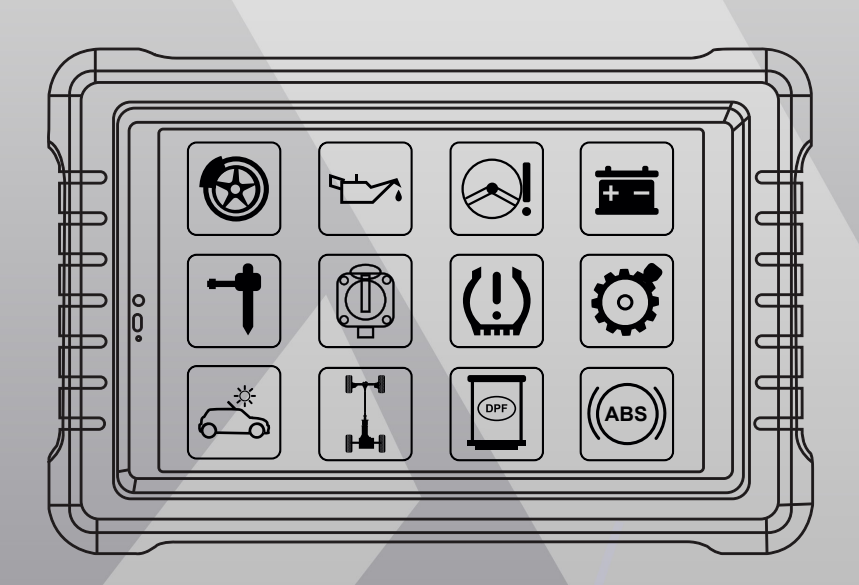

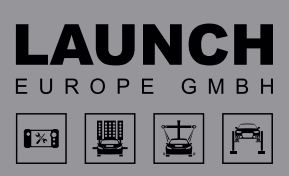

Version: V1.00.000 Revisionsdatum: 22-02-2022

Erklärung: LAUNCH besitzt die vollständigen geistigen Eigentumsrechte für die von diesem Produkt verwendete Software. Im Falle von Reverse-Engineering oder Cracking Angriffen gegen die Software sperrt LAUNCH die Verwendung dieses Produktes und behält sich ausdrücklich rechtliche Schritte vor.

#### **Urheberrechtsinformation**

Copyright © 2020 by LAUNCH TECH. CO., LTD. Alle Rechte vorbehalten. Kein Teil dieser Publikation darf ohne vorherige schriftliche Zustimmung von LAUNCH TECH. CO., LTD. reproduziert, in einem Abrufsystem gespeichert oder in irgendeiner Form oder auf irgendeine Weise elektronisch, mechanisch, durch Fotokopieren, Aufzeichnungen oder auf andere Weise verbreitet werden. Die hierin enthaltenen Informationen sind nur für die Verwendung dieses Geräts bestimmt. LAUNCH TECH. CO., LTD. übernimmt keine Verantwortung für die Verwendung dieser Informationen für die Benutzung anderer Geräte.

Weder LAUNCH TECH. CO., LTD. noch seine Partnerunternehmen haften gegenüber dem Käufer oder Dritte für Schäden, Verluste oder Kosten, die von dem Käufer oder Dritten verursacht wurden infolge von: Unfall, Fehlbedienung, missbräuchliche Verwendung, unbefugter Modifikation, Reparaturen oder weitere Änderungen an dem Gerät, oder die Nichteinhaltung der LAUNCH TECH. CO., LTD. Betriebs- und Wartungsanleitung. LAUNCH TECH. CO., LTD. haftet nicht für Schäden oder Probleme, die durch die Verwendung von Zusatzprodukten oder Verbrauchsmaterialien, die nicht als Original LAUNCH Produkte oder von der LAUNCH TECH. CO., LTD. als LAUNCH-zugelassene Produkte gekennzeichnet sind, entstanden sind.

#### **Markeninformation**

LAUNCH ist ein eingetragenes Warenzeichen der LAUNCH TECH CO., LTD. LAUNCH in China und anderen Ländern. Alle anderen LAUNCH-Marken, Dienstleistungsmarken, Domain-Namen, Logos und Firmennamen, auf die in diesem Handbuch Bezug genommen wird, sind entweder Marken, eingetragene Marken, Dienstleistungsmarken, Domain-Namen, Logos, Firmennamen oder sonstiges Eigentum von LAUNCH TECH CO., LTD. oder seinen Partnerunternehmen. In Ländern, in denen LAUNCH-Marken, Dienstleistungsmarken, Domainnamen, Logos und Firmennamen nicht registriert sind, beansprucht LAUNCH andere Rechte, die mit nicht eingetragenen Marken, Dienstleistungsmarken, Domainnamen, Logos und Firmennamen verbunden sind. Andere in diesem Handbuch erwähnte Produkt- oder Firmennamen sind möglicherweise Marken der jeweiligen Eigentümer. Sie dürfen keine Marken, Dienstleistungsmarken, Domänennamen, Logos oder Firmennamen von LAUNCH oder Dritten ohne Erlaubnis des Inhabers der entsprechenden Marken, Dienstleistungsmarken, Domänennamen, Logos oder Firmennamen verwenden. Sie können LAUNCH Europe GmbH kontaktieren, indem Sie die Website www.launch-europe.de besuchen oder direkt an LAUNCH Europe GmbH, Heinrich-Hertz-Str. 10, 50170 Kerpen schreiben, um die schriftliche Genehmigung zur anderweitigen Verwendung von Materialien in diesem Handbuch anzufordern oder für alle anderen Fragen im Zusammenhang mit diesem Handbuch.

#### **Wichtige Sicherheitshinweise**

**Wichtig:** Lesen Sie alle Informationen in diesem Abschnitt, bevor Sie das Produkt verwenden, um Verletzungen, Sachschäden oder versehentliche Schäden am Produkt zu vermeiden.

- Werfen und stoßen Sie niemals das Testgerät, und vermeiden Sie ein Fallen und Biegen des Geräts.
- Stecken Sie keine Fremdkörper in Ihr Gerät und stellen Sie keine schweren Gegenstände darauf. Empfindliche Komponenten im Inneren können Schäden verursachen.
- Verwenden Sie das Gerät nicht in außergewöhnlich kalten oder heißen, staubigen, feuchten oder trockenen Umgebungen.
- Im Inneren befinden sich keine vom Benutzer zu wartenden Bauteile. Alle internen Reparaturen müssen von einer autorisierten Reparaturstelle oder einem qualifizierten Techniker ausgeführt werden. Bei Fragen wenden Sie sich bitte an den Händler.
- Legen Sie das Gerät niemals in eine Apparatur mit starken elektromagnetischen Feldern.

**GEFAHR:** Versuchen Sie nicht, den internen Lithiumakku auszutauschen. Wen den Sie sich an den Händler für den Austausch von Bauteilen.

**ACHTUNG:** Bitte verwenden Sie den mitgelieferten Akku und das Ladegerät. Es besteht Explosionsgefahr, wenn die Batterie durch einen falschen Batterietyp ersetzt wird.

- Löschen Sie keine unbekannten Dateien und ändern Sie nicht den Namen von Dateien oder Verzeichnissen, die nicht von Ihnen erstellt wurden. Andernfalls funktioniert die Software des Testgerätes möglicherweise nicht mehr.
- Beachten Sie, dass der Zugriff auf Netzwerkressourcen Ihr Testgerät anfällig für Computerviren, Hacker, Spyware und anderen böswilligen Handlungen machen kann, die Ihr Gerät, Software oder Daten beschädigen können. Es obliegt Ihrer Ve rantwortung, sicherzustellen, dass Sie über einen angemessenen Schutz in Form von Firewalls, Antivirensoftware und Anti-Spyware-Software verfügen und diese Software auf dem neuesten Stand halten.

#### **Vorsichtsmaßnahmen bei Verwendung von X-431 EURO TURBO**

Bevor Sie dieses Testgerät verwenden, lesen Sie die folgenden Sicherheitshinweise sorgfältig durch.

- Führen Sie Fahrzeugtests nur in einer sicheren Umgebung durch.
- Wenn der Diagnose-Anschluss für einen längeren Zeitraum nicht verwendet wird, wird empfohlen, den Stecker vom DLC des Fahrzeugs zu trennen, um die Batterie zu schonen.
- Tragen Sie einen ANSI-geprüften Augenschutz, wenn Sie Fahrzeuge testen oder reparieren.
- Das Fahrzeug muss in einem gut belüfteten Arbeitsbereich getestet werden, da Motoren verschiedene giftige Stoffe emittieren (Kohlenwasserstoff, Kohlenmonoxid, Stickoxide usw.).
- Keine Prüfgeräte anschließen oder abtrennen, während die Zündung läuft oder der Motor läuft.
- Legen Sie Blöcke vor die Antriebsräder und lassen Sie das Fahrzeug während des Tests niemals unbeaufsichtigt.
- Bewahren Sie das Testgerät trocken, sauber und frei von Öl, Wasser oder Fett auf. Verwenden Sie ein mildes Reinigungsmittel und ein sauberes Tuch, um die Außen seite des Geräts nach Bedarf zu reinigen.
- Bedienen Sie nicht gleichzeitig das Testgerät, während Sie mit dem Fahrzeug fahren. Jegliche Ablenkung kann einen Unfall verursachen.
- Halten Sie Kleidung, Haare, Hände, Werkzeuge, Testgeräte usw. von allen beweglichen oder heißen Motorteilen fern.
- Bringen Sie vor dem Starten des Motors den Schalthebel in die Neutralstellung (für manuelles Getriebe) oder in die Parkposition (für automatisches Getriebe), um Verletzungen zu vermeiden.
- Stellen Sie sicher, dass die Fahrzeugbatterie vollständig aufgeladen ist und die Verbindung zum DLC (Data Link Connector) des Fahrzeugs unverstellt und sicher ist, um eine Beschädigung der Testausrüstung oder das Erzeugen falscher Daten zu vermeiden.
- Autobatterien enthalten Schwefelsäure, die für die Haut schädlich ist. Während des Betriebs sollte ein direkter Kontakt mit den Autobatterien vermieden werden. Halten Sie Zündquellen immer von der Batterie fern.
- Das Fahrzeug muss in einem gut belüfteten Arbeitsbereich getestet werden, da Motoren verschiedene giftige Stoffe emittieren (Kohlenwasserstoff, Kohlenmonoxid, Stickoxide usw.).
- Keine Prüfgeräte anschließen oder abtrennen, während die Zündung läuft oder der Motor läuft.
- Legen Sie Blöcke vor die Antriebsräder und lassen Sie das Fahrzeug während des Tests niemals unbeaufsichtigt.
- Bewahren Sie das Testgerät trocken, sauber und frei von Öl, Wasser oder Fett auf. Verwenden Sie ein mildes Reinigungsmittel und ein sauberes Tuch, um die Außen seite des Geräts nach Bedarf zu reinigen.
- Bedienen Sie nicht gleichzeitig das Testgerät, während Sie mit dem Fahrzeug fahren. Jegliche Ablenkung kann einen Unfall verursachen.
- Halten Sie Kleidung, Haare, Hände, Werkzeuge, Testgeräte usw. von allen

beweglichen oder heißen Motorteilen fern.

- Bringen Sie vor dem Starten des Motors den Schalthebel in die Neutralstellung (für manuelles Getriebe) oder in die Parkposition (für automatisches Getriebe), um Verletzungen zu vermeiden.
- Stellen Sie sicher, dass die Fahrzeugbatterie vollständig aufgeladen ist und die Verbindung zum DLC (Data Link Connector) des Fahrzeugs unverstellt und sicher ist, um eine Beschädigung der Testausrüstung oder das Erzeugen falscher Daten zu vermeiden.
- Autobatterien enthalten Schwefelsäure, die für die Haut schädlich ist. Während des Betriebs sollte ein direkter Kontakt mit den Autobatterien vermieden werden. Halten Sie Zündquellen immer von der Batterie fern.

## Inhaltsverzeichnis

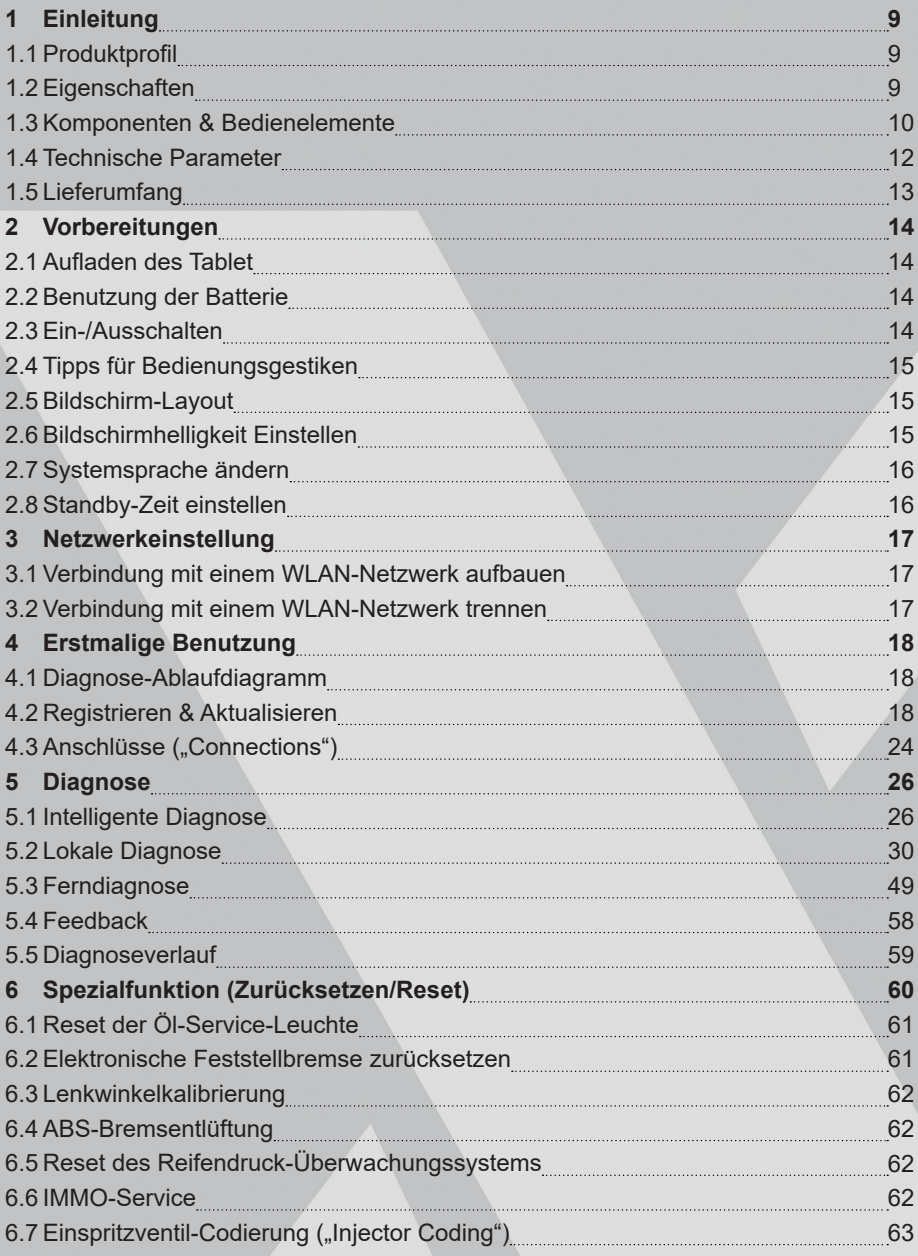

# Inhaltsverzeichnis

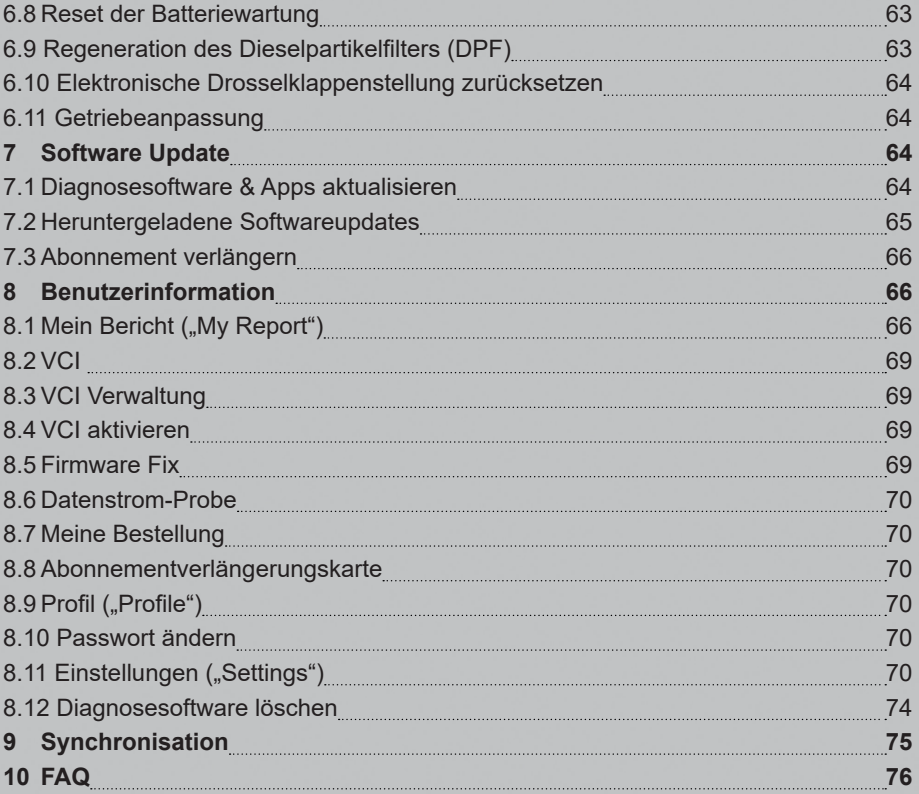

## **1. EINLEITUNG**

#### **1.1 Produktprofil**

X-431 EURO TURBO ist ein leistungsstarkes Android-basiertes Diagnosetool. Es basiert auf der fortschrittlichen Diagnosetechnologie von LAUNCH und zeichnet sich dadurch aus, dass es eine Vielzahl von Fahrzeugen abdeckt, leistungsstarke Funktionen bietet und präzise Testergebnisse liefert.

Durch die Bluetooth-Kommunikation zwischen dem VCI ("Vehicle Communication Interface") und dem Tablet wird eine vollständige Fahrzeugmodell- und Systemfehlerdiagnose des Fahrzeugs ermöglicht. Die Funktionen umfassen das Lesen von DTCs, Löschen von DTCs, Lesen von Datenströmen, Betätigungstest ("Actuation Test") und weitere Sonderfunktionen. Darüber hinaus wird durch die Nutzung des mobilen Internets die Ein-Klick- Aktualisierung, Ferndiagnose und Fernzugruf auf Wartungsdaten ermöglicht. Dies trägt dazu bei, Fahrzeugprobleme effizienter zu diagnostizieren, die Kundenbindung deutlich zu erhöhen und den Umsatz der Werkstatt zu steigern.

## **1.2 Eigenschaften**

- Intelligente Diagnose: Mit dieser Funktion können Sie anhand der VIN- Informationen des aktuell identifizierten Fahrzeugs auf die in der Cloud hinterlegten Daten (einschließlich Fahrzeuginformationen, historische Diagnosedatensätze) zuzugreifen um einen Schnelltest durchzuführen.
- Lokale Diagnose: Befolgen Sie die Anweisungen auf dem Bildschirm, um die Diagnoseprozess Schritt für Schritt zu starten. Diagnosefunktionen umfassen: DTCs lesen, DTCs löschen, Datenstrom lesen, Sonderfunktionen usw.
- Ferndiagnose: Diese Option soll Reparaturwerkstätten oder Technikern helfen, Sofortnachrichten zu versenden und eine Ferndiagnose zu starten, wodurch die Reparatur schneller erledigt wird.
- Reset: Zahlreiche Wartungs- und Reset-Optionen, wie zum Beispiel Reset der Ölleuchte, DPF-Regeneration, ABS-Entlüftung usw., stehen zur Verfügung.
- Ein-Klick-Update: Ermöglicht die online-basierte Aktualisierung der Diagnosesoftware.
- Diagnoseverlauf: Diese Funktion bietet einen schnellen Zugriff auf die getesteten Fahrzeuge. Benutzer können den Testbericht anzeigen oder den letzten Vorgang fortsetzen, ohne von vorne beginnen zu müssen.
- Feedback: Mit diesem Element können Sie uns die Fahrzeugfehlerdiagnose zur Analyse und Fehlerbehebung zuschicken.
- ■ Fahrzeugunterstützung: Kurzwahl, um die Fahrzeugmodelle anzuzeigen, die das Gerät unterstützt.

#### **1.3 Komponenten & Bedienelemente**

Das Diagnosesystem besteht aus zwei Hauptkomponenten:

- Tablet der zentrale Prozessor und Monitor des Systems *siehe Kapitel 1.3.1*.
- VCI das Werkzeug für den Zugriff auf die Fahrzeugdaten *siehe Kapitel 1.3.2*.

#### **1.3.1 Anzeigetablet**

Das Tablet fungiert als zentrales Verarbeitungssystem, mit dem die Live- Fahrzeugdaten vom VCI-Gerät empfangen und analysiert und anschließend das Testergebnis ausgegeben werden.

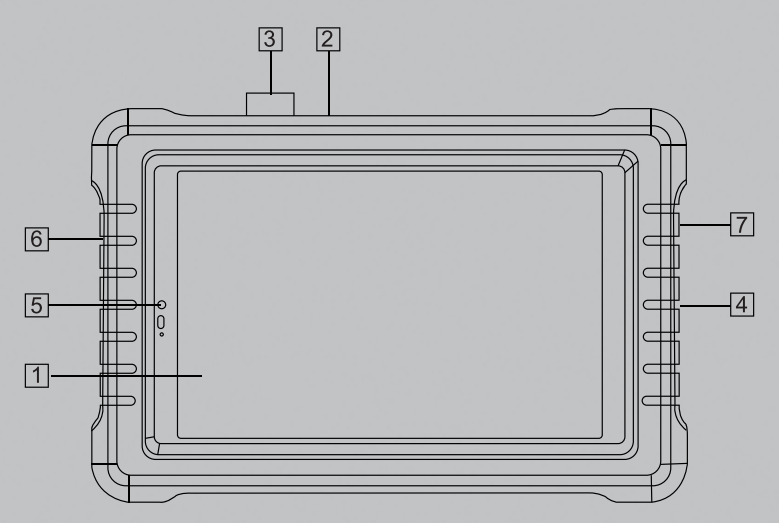

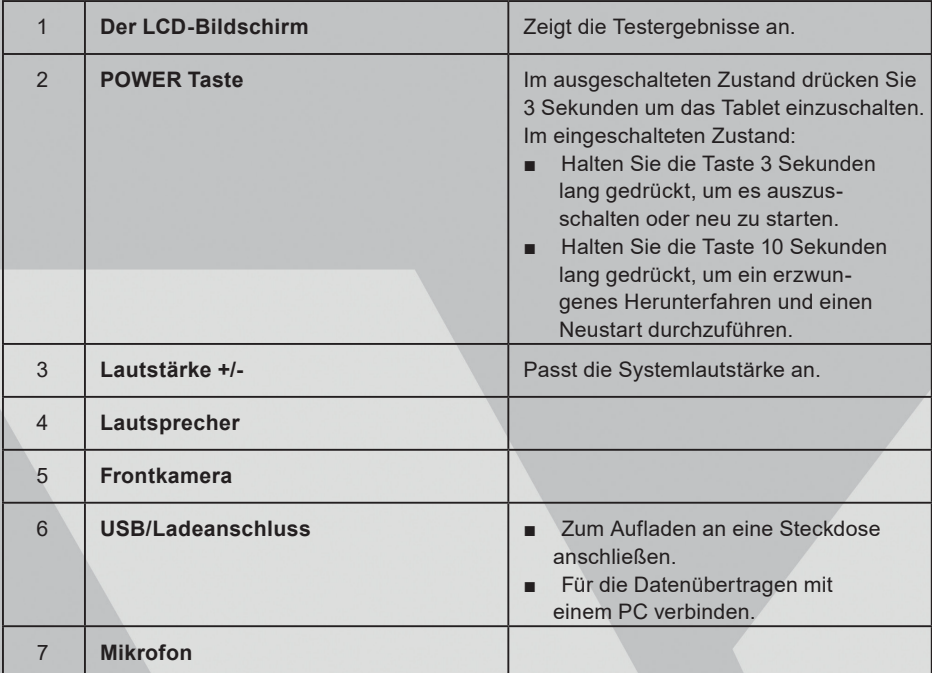

#### **1.3.2 VCI**

Das VCI arbeitet als Fahrzeug-Kommunikationsschnittstellengerät, das direkt oder über ein OBD II-Verlängerungskabel an die DLC-Buchse (Data Link Connector) des Fahrzeugs angeschlossen werden kann, um die Fahrzeugdaten auszulesen und diese dann über Bluetooth an das Tablet zu senden.

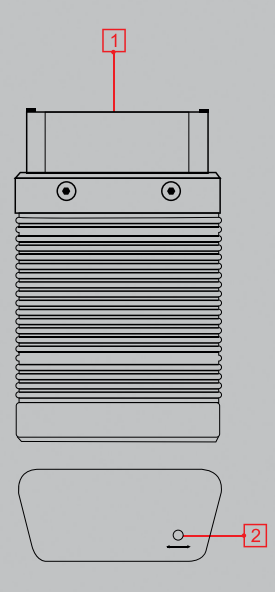

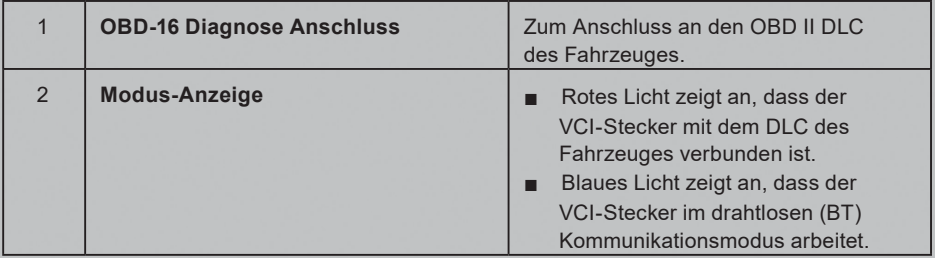

## **1.4 Technische Parameter**

#### **1.4.1 Anzeigetablet**

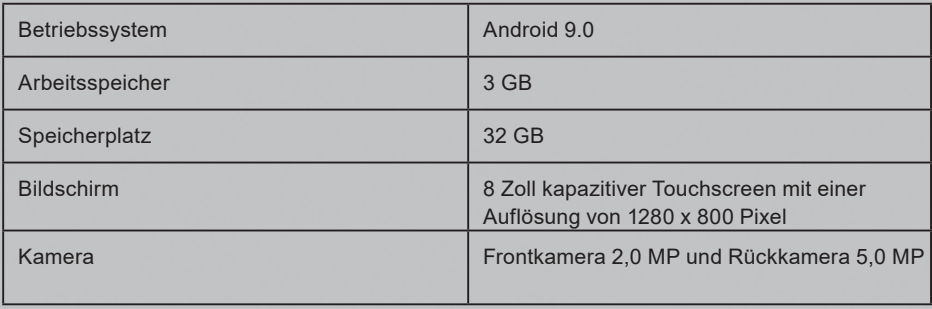

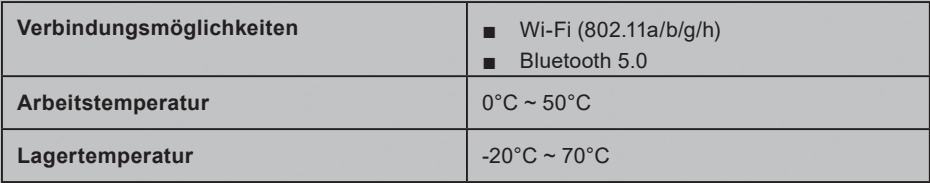

#### **1.5 Lieferumfang**

Das übliche Zubehör ist gleichbleibend, aber für verschiedene Bestimmungsorte kann das Zubehör (z.B. Diagnosesoftware, Testanschlüsse) variieren. Bitte wenden Sie sich an die örtliche Agentur oder prüfen Sie die mitgelieferte Paketliste.

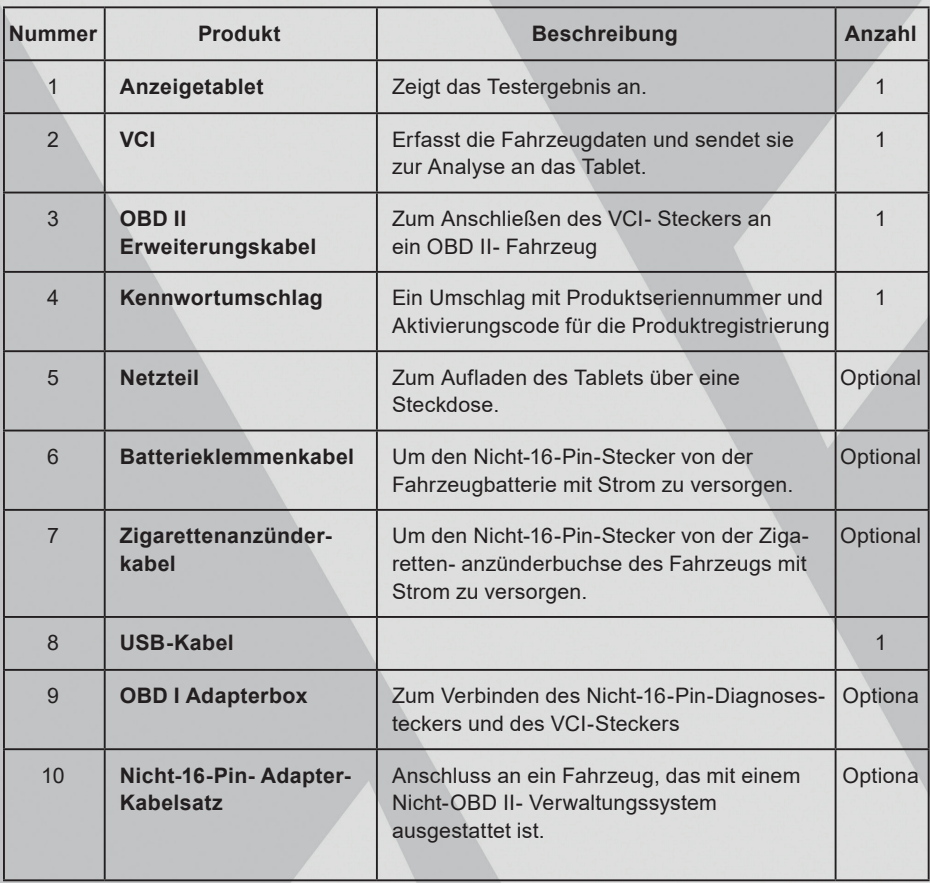

## **2. VORBEREITUNGEN**

#### **2.1 Aufladen des Tablet**

- 1. Schließen Sie das eine Ende des mitgelieferten Netzteils an den Ladeanschluss des Tablets und das andere Ende an das Netzteil an.
- 2. Schließen Sie das andere Ende an die AC-Steckdose an.

Wenn 4 auf dem Bildschirm erscheint, zeigt es an, dass es aufgeladen wird. Wenn sich das Logo zu ändert, zeigt es an, dass die Batterie vollgeladen ist. Ziehen Sie den Netzadapter vom Tablet ab.

#### **2.2 Benutzung der Batterie**

- Wenn der Akku über einen längeren Zeitraum nicht benutzt wurde oder der Akku vollständig entladen ist, ist es normal, dass sich das Gerät während des Ladevor gangs nicht einschaltet. Laden Sie es bitte für 5 Minuten auf und schalten Sie es dann ein.
- Bitte benutzen Sie das mitgelieferte Netzteil, um Ihr Gerät aufzuladen. Es kann keine Verantwortung für Schäden oder Verluste übernommen werden, die durch die Verwendung von anderen als das mitgelieferte Netzadapter verursacht werden.
- Bei schwacher Batterie des Tablets, ertönt ein Piepton. Bei einer kritisch entleerten Batterie, wird das Tablet automatisch ausgeschaltet.

#### **2.3 Ein-/Ausschalten**

#### **2.3.1 Einschalten**

Drücken Sie [POWER], um das Gerät einzuschalten.

**Hinweis:** Wenn Sie dieses Werkzeug zum ersten Mal verwenden oder das Werkzeug über einen längeren Zeitraum nicht benutzt wird, könnte es sich nicht einschalten. Laden Sie das Gerät mindestens 5 Minuten lang auf und versuchen Sie, es wieder einzuschalten.

#### **2.3.2 Ausschalten**

Drücken Sie auf [POWER] für 3 Sekunden, ein Optionsmenü erscheint auf dem Bildschirm. Drücken Sie auf **Auschalten ("Power off")**, um das Gerät auszuschalten. Drücken Sie auf **C Neustart ("Restart")**, um das Gerät neuzustarten. Halten Sie die Taste [POWER] 10 Sekunden lang gedrückt, um ein erzwungenes Herunterfahren und einen Neustart durchzuführen.

#### **2.4 Tipps für Bedienungsgestiken**

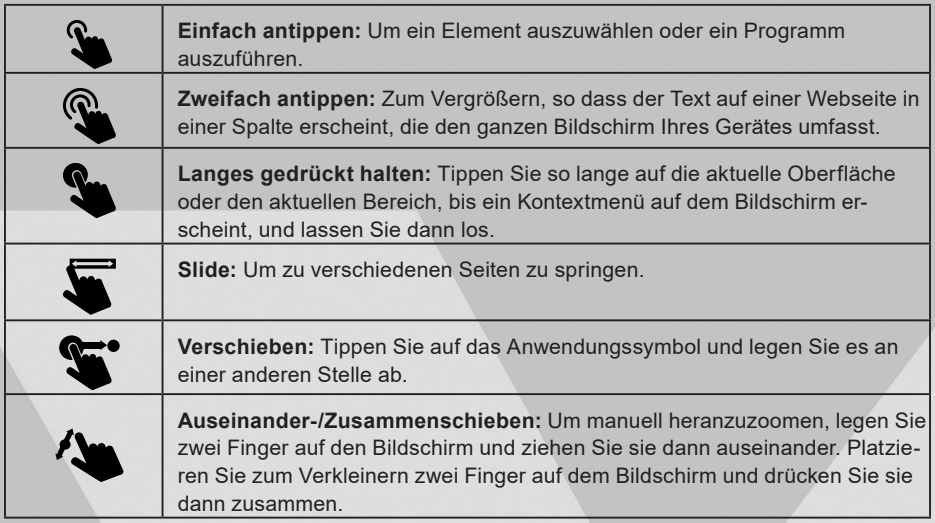

#### **2.5 Bildschirm-Layout**

Die folgenden vier Bildschirmtasten stehen am unteren Bildschirmrad zur Verfügung.

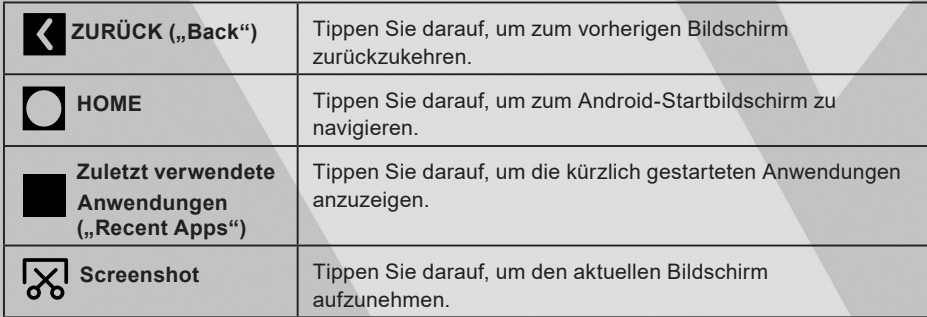

#### **2.6 Bildschirmhelligkeit Einstellen**

**Tipps:** Das Reduzieren der Bildschirmhelligkeit ist hilfreich, um den Akku zu schonen.

- 1. Tippen Sie auf dem Startbildschirm auf **Einstellungen (Settings) > Anzeige (Display) > Helligkeitsstufe (Brightness level).**
- 2. Ziehen Sie den Schieberegler, um die Helligkeit anzupassen.

#### **2.7 Systemsprache ändern**

Das Tool unterstützt zahlreiche Systemsprachen. Gehen Sie wie folgt vor, um die Sprache des Tools zu ändern:

- 1. Tippen Sie auf dem Startbildschirm auf **Einstellungen (Settings) -> System -> Sprache & Eingabe (Language & input) -> Sprachen (Languages).**
- 2. Tippen Sie auf **Sprache hinzufügen (Add a language)** und wählen Sie dann die gewünschte Sprache aus der Liste aus.
- 3. Tippen Sie etwas länger auf die gewünschte Sprache, ziehen Sie es an den oberen Rand des Bildschirms und dann lassen Sie los. Die Systemsprache wird daraufhin an die gewählte Sprache angepasst.

#### **2.8 Standby-Zeit einstellen**

Wenn innerhalb der festgelegten Standby-Zeit keine Aktivitäten ausgeführt werden, wechselt der Bildschirm automatisch in den Ruhemodus, um Strom zu sparen.

- 1. Tippen Sie auf dem Startbildschirm auf **Einstellungen (Settings) -> Anzeige (Display) -> Erweitert (Advanced) -> Ruhemodus (Sleep).**
- 2. Wählen Sie die gewünschte Standby-Zeit.

## **3. NETZWERKEINSTELLUNG**

Hinweis: Wenn Sie WLAN für eine Weile nicht verwenden müssen, können Sie es ausschalten, um die Batterie zu schonen.

Das Tablet verfügt über integriertes WLAN, mit dem Sie online gehen können. Sobald Sie online sind, können Sie das Tool registrieren, im Internet surfen, Apps abrufen, E-Mails versenden, die Ferndiagnose starten und nach Software- Updates suchen usw.

#### **3.1 Verbindung mit einem WLAN-Netzwerk aufbauen**

- 1. Tippen Sie auf dem Startbildschirm auf **Einstellungen (Settings) -> Netzwerk & Internet (Network & Internet) -> WLAN.**
- 2. Schieben Sie den WLAN-Schalter auf ON, und das Tablet beginnt mit der Suche nach verfügbaren drahtlosen Netzwerken.
- 3. Wählen Sie ein drahtloses Netzwerk,
	- Wenn das ausgewählte Netzwerk unverschlüsselt ist, baut das Tablet automatisch eine Verbindung auf.
	- Wenn das ausgewählte Netzwerk verschlüsselt ist, muss ein Netzwerkkennwort eingegeben werden.
- 4. Wenn Verbunden angezeigt wird, bedeutet dies, dass die WLAN-Verbindung besteht.

Hinweis: Wenn kein WLAN erforderlich ist, sollte dies deaktiviert werden, um Batteriestrom zu sparen.

Wenn die Verbindung erfolgreich hergestellt wurde, tippen Sie in der Liste auf das verbundene Netzwerk, um dessen Namen, Status, Signalstärke, Verbindungsgeschwindigkeit, Sicherheitstyp, IP-Adresse usw. anzuzeigen. Wenn sich dieses Tool in Reichweite befindet, stellt es automatisch eine Verbindung zu zuvor verbundenen Netzwerken her.

#### **3.2 Verbindung mit einem WLAN-Netzwerk trennen**

- 1. Tippen Sie auf dem Startbildschirm auf **Einstellungen (Settings) -> Netzwerk & Internet (Network & Internet) -> WLAN.**
- 2. Tippen Sie auf das Netzwerk mit dem Status **Verbunden (Connected) und tippen anschließend auf Trennen (Disconnect).**

## **4. ERSTMALIGE BENUTZUNG**

#### **4.1 Diagnose-Ablaufdiagramm**

Für neue Benutzer: Folgen Sie bitte dem Ablaufdiagramm, um sich mit dem Produkt vertraut zu machen und es zu benutzen.

#### **4.2 Registrieren & Aktualisieren**

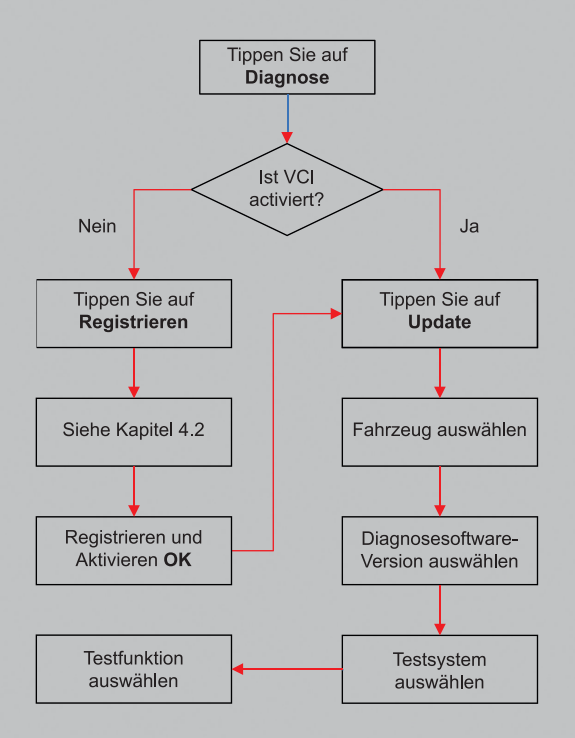

#### **4.2.1 Benutzerregistrierung**

Bei erstmaliger Nutzung muss zunächst die Registrierung durchgeführt werden um das Gerät zu aktivieren.

Tippen Sie auf das Anwendungssymbol auf dem Startbildschirm, um es zu starten, und tippen Sie dann auf **Anmelden (Login)**, um den folgenden Anmeldebildschirm aufzurufen.

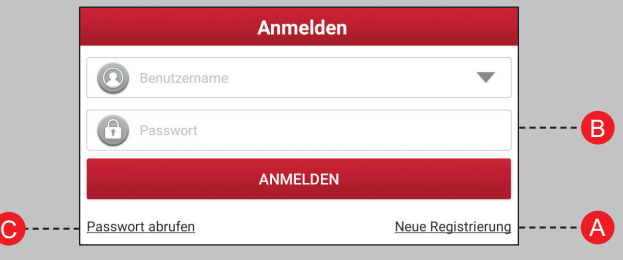

*Wenn Sie ein neuer Benutzer sind, folgen Sie* **A***. Wenn Sie sich bereits als Benutzer registriert haben, gehen Sie direkt zu* **B***, um sich in das System einzuloggen. Falls Sie Ihr Passwort vergessen haben, gehen Sie zu* **C***, um das Passwort zurückzusetzen.*

**A.** Wenn Sie ein neuer Benutzer sind, tippen Sie auf **Neuanmeldung (New Registration)** um die Seite für die Benutzerneuanmeldung aufzurufen.

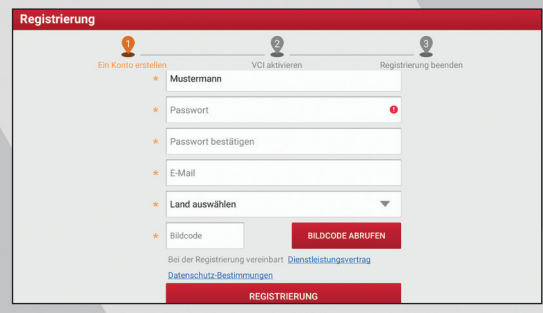

Füllen Sie in der obigen Abbildung die Informationen in dem jeweiligen Feld aus (Elemente mit **\*** müssen ausgefüllt werden). Tippen Sie nach der Eingabe auf **Registrieren (Register)**. Es erscheint ein Bildschirm ähnlich dem folgenden:

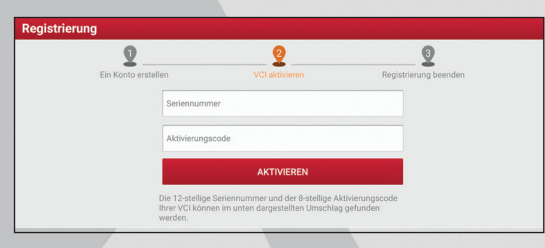

Geben Sie die Seriennummer und den Aktivierungscode ein, die sich im Passwortumschlag befinden.

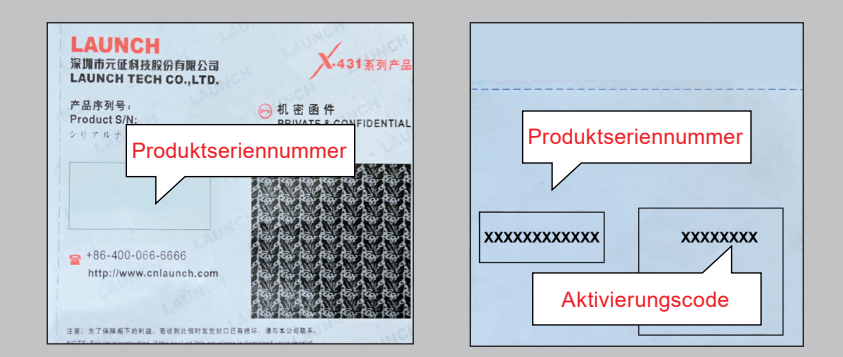

**Hinweis:** Tippen Sie auf **Überspringen (Skip)**, um das Dialogfeld zu beenden und um die Produktaktivierung später durchzuführen. Das VCI-Modul aktivieren Sie in diesem Fall, indem Sie auf **Benutzerinformation (User Info)** -> **VCI aktivieren (Activate VCI)** tippen. Weitere Informationen finden Sie im *Kapitel 9.4* VCI aktivieren.

Tippen Sie auf **Aktivieren (Activate)**, um Ihre Registrierung abzuschließen.

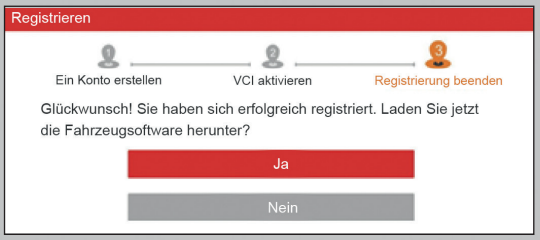

Tippen Sie zum Herunterladen der Diagnosesoftware auf **Ja (Yes)**, um den Update-Dialog aufzurufen. Tippen Sie auf **Nein (No)**, um es später herunterzuladen und installieren.

Tippen Sie auf der Download-Seite auf **Aktualisieren (Update)**, um den Download zu starten. Tippen Sie auf Stop, um den Download anzuhalten. Tippen Sie auf **Weiter (Continue)**, um fortzufahren.

Sobald der Download abgeschlossen ist, installiert das System das Softwarepaket automatisch.

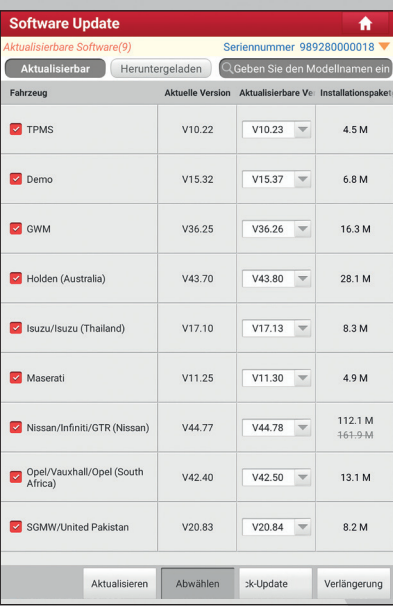

**Hinweis**: Stellen Sie beim Herunterladen sicher, dass eine stabile Verbindung zum WLAN-Netzwerk besteht. Es kann einige Minuten dauern, bis der Vorgang abgeschlossen ist. Bitte haben Sie etwas Geduld.

**A.** Wenn Sie sich als Benutzer registriert haben, geben Sie Ihren Namen und Ihr Passwort ein und tippen Sie dann auf die Schaltfläche Login, um direkt in den Hauptmenü-Bildschirm zu gelangen.

**Hinweis:** Nachdem der Benutzername und das Passwort zum ersten Mal eingegeben wurden, speichert die automatische Speicherfunktion des Systems diese automatisch. Nach der Ersteinrichtung ist es nicht mehr notwendig, die Kontoinformationen erneut einzugeben, um sich anzumelden.

**C.** Wenn Sie das Kennwort vergessen haben, tippen Sie auf Kennwort **Wiederherstellen (Retrieve Password)** und befolgen Sie die Anweisungen auf dem Bildschirm, um das Passwort wiederherzustellen.

#### **4.2.2 Arbeits-Menü**

Nach dem Anmelden ändert sich die Schaltfläche **Login** in die Schaltfläche. Es umfasst hauptsächlich folgende Elemente:

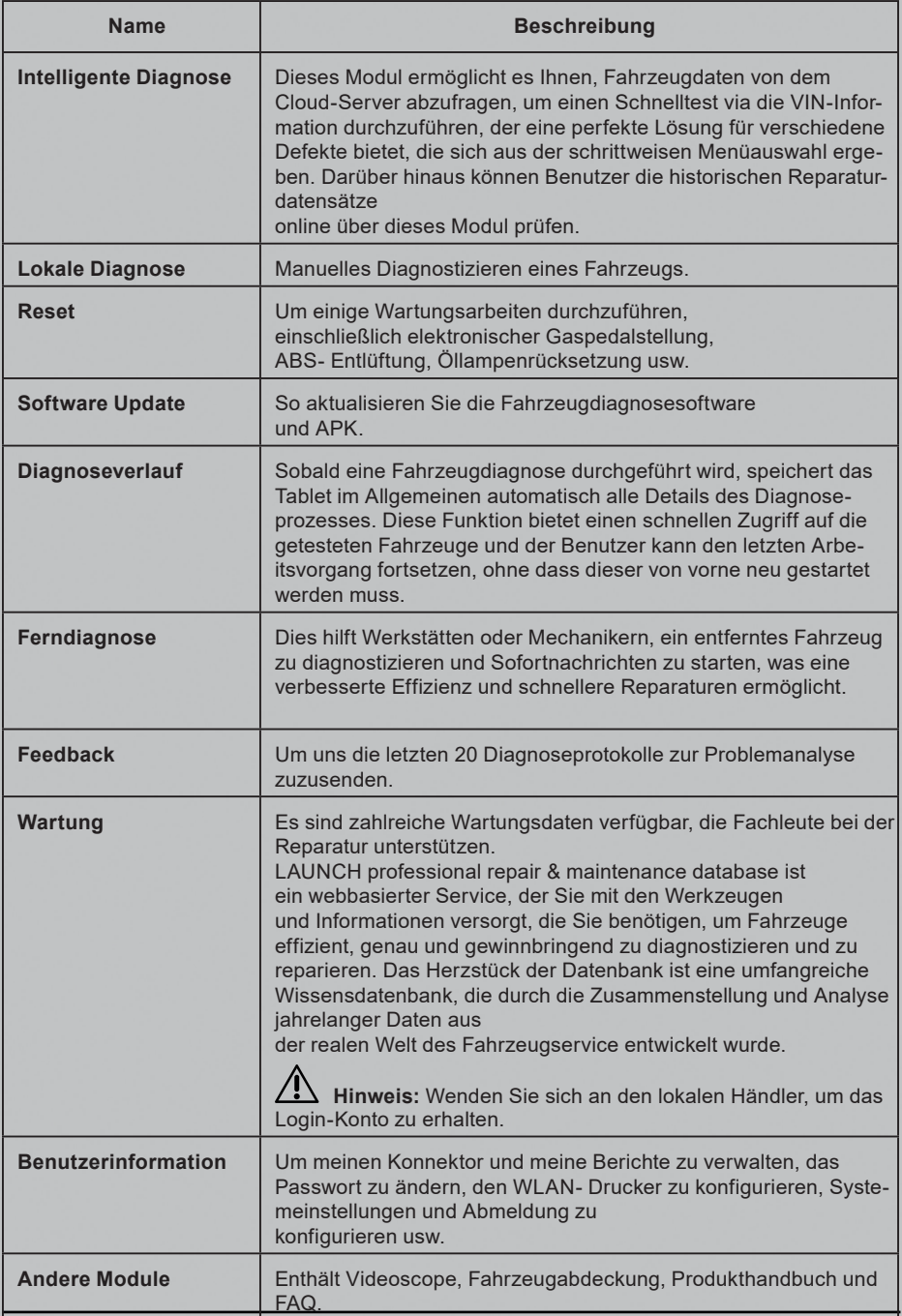

#### **4.2.3 Diagnosesymbolleiste**

Die Diagnose-Symbolleiste enthält eine Reihe von Schaltflächen, mit denen Sie die angezeigten Daten drucken oder andere Steuerungen vornehmen können. Die Symbolleiste wird durchgängig während der gesamten Diagnosesitzung in der oberen rechten Ecke des Bildschirms angezeigt. Die folgende Tabelle enthält eine kurze Beschreibung der Funktionen der Schaltflächen der Diagnose- Symbolleiste:

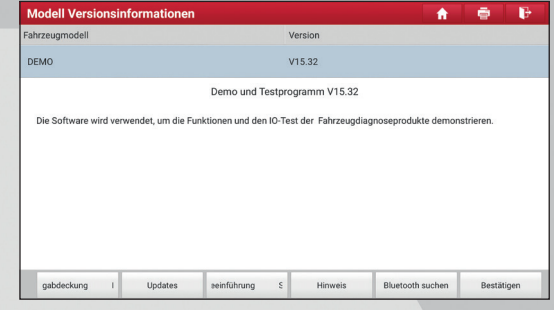

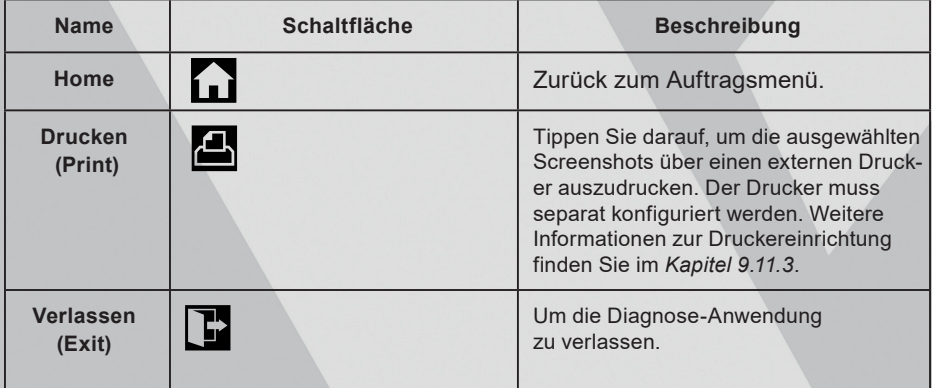

#### **4.3 Anschlüsse (Connections)**

#### **4.3.1 Vorbereitung**

#### **Normale Testbedingungen**

- Schalten Sie die Fahrzeugstromversorgung ein.
- Der Spannungsbereich der Fahrzeugbatterie sollte 9-18 V betragen.
- Die Drosselklappe sollte in der geschlossenen Stellung sein.

#### **4.3.2 DLC-Standort**

Der DLC (Data Link Connector) ist typischerweise ein 16-poliger Standard- Steckverbinder, bei dem Diagnosewerkzeuge mit den bordeigenen Steuermodulen eines Fahrzeugs verbunden werden. Der DLC befindet sich in der Regel 30 Zentimeter von der Mitte des Armaturenbretts entfernt, bei den meisten Fahrzeugen unter oder um die Fahrerseite. Wenn sich DLC nicht unter dem Armaturenbrett befindet, sollte sich dort eine Beschriftung über die Position befinden. Bei einigen asiatischen und europäischen Fahrzeugen befindet sich der DLC hinter dem Aschenbecher. Der Aschenbecher muss entfernt werden, um an den Anschluss zu gelangen. Wenn der DLC nicht gefunden werden kann, schlagen Sie im Servicehandbuch des Fahrzeugs nach.

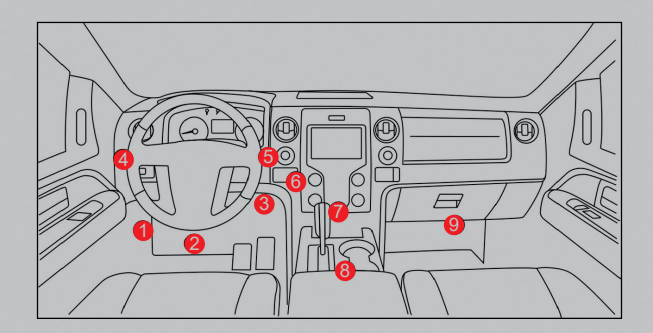

#### **4.3.3 Fahrzeuganschluss**

Die Methode für den Anschluss des VCI-Steckverbinders an den DLC eines Fahrzeugs hängt von der Konfiguration des Fahrzeugs wie folgt ab:

Ein mit einem OBD II-Managementsystem ausgestattetes Fahrzeug liefert über einen standardisierten DLC sowohl Datenübertragung als auch eine 12 V Strom versorgung.

■ Ein Fahrzeug, das nicht mit einem OBD II-Managementsystem ausgestattet ist, ermöglicht die Datenübertragung über eine DLC-Verbindung und liefert in einigen Fällen eine 12 V Stromversorgung über die Zigarettenanzünderbuchse oder über eine andere Verbindung zur Fahrzeugbatterie.

Folgen Sie den folgenden Schritten, um ein OBD II-Fahrzeug anzuschließen:

- 1. DLC-Buchse des Fahrzeugs suchen.
- 2. Schließen Sie das VCI-Gerät an die DLC-Buchse des Fahrzeugs an (Es wird empfohlen, das VCI-Gerät und die DLC-Buchse mit dem OBD II- Verlängerungskabel zu verbinden).

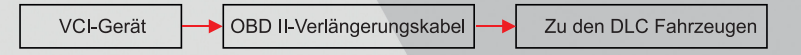

- 3. Wählen Sie eine der beiden Möglichkeiten, um Energie zu erhalten:
	- a. Netzteil: Schließen Sie das eine Ende des mitgelieferten Netzteils an den Ladeanschluss des Tablets und das andere Ende an eine Netzsteckdose an.
	- b. Interner Akku

Gehen Sie für Nicht-OBDII-Fahrzeuge wie folgt vor:

- 1. DLC-Buchse des Fahrzeugs suchen.
- 2. Wählen Sie den entsprechenden Nicht-16-Pin-Anschluss.
- 3. Stecken Sie das Nicht-16-polige Ende des Steckverbinders in die DLC- Buchse, verbinden Sie das andere Ende mit dem OBD I-Adapter und ziehen Sie die Schrauben fest.
- 4. Schließen Sie das andere Ende des Adapters an das mitgelieferte VCI-Gerät an.
- 5. Wenn der Pin des DLC beschädigt ist oder nicht genügend Strom hat, befolgen Sie bitte eine der folgenden Methoden, um fortzufahren:
	- a. Zigarettenanzünderkabel (optional): Schließen Sie das eine Ende des Ziga rettenanzünderkabels an den Zigarettenanzünderanschluss des Fahrzeugs und das andere Ende an den Stromanschluss des OBD I-Adapters an.

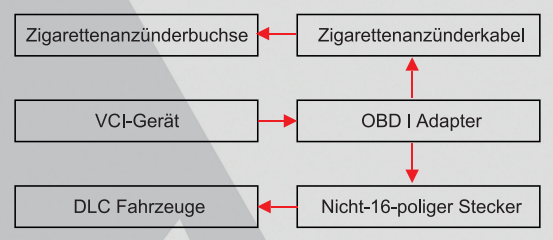

b. Batterieklemmkabel: Schließen Sie das eine Ende des Batterieklemmkabels an die Fahrzeugbatterie und das andere Ende an die Strombuchse des OBD I-Adapters an.

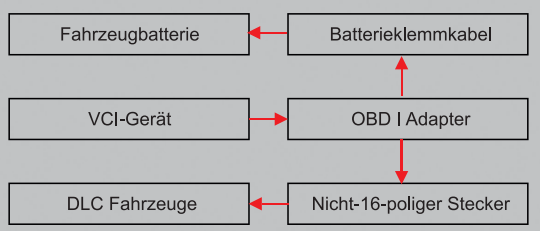

## **5. DIAGNOSE**

#### **5.1 Intelligente Diagnose**

Durch einfache Bluetooth-Kommunikation zwischen dem Display-Tablet und dem VCI können Sie problemlos die VIN-Informationen (Vehicle Identification Number) des aktuell identifizierten Fahrzeugs abrufen. Sobald die VIN erfolgreich identifiziert wurde, ruft das System sie vom Remote-Server ab und führt Sie zur Fahrzeuginformationsseite, ohne dass eine manuelle Eingabe erforderlich ist.

Die Fahrzeuginformationsseite listet alle historischen Diagnosedatensätze des Fahrzeugs auf, sodass der Techniker die Fahrzeugfehler vollständig überblicken kann. Darüber hinaus steht auf dieser Seite eine Kurzwahl zur lokalen Diagnose und Diagnosefunktion zur Verfügung, um die Arbeitszeit zu verkürzen und die Produktivität zu steigern.

# **Hinweise**

- Vergewissern Sie sich vor Verwendung dieser Funktion, dass der VCI ordnungsgemäß an den DLC des Fahrzeugs angeschlossen ist. Ausführliche Infor mationen zum Anschluss finden Sie in *Kapitel 4.3.3 Fahrzeuganschluss*.
- Darüber hinaus erfordert diese Funktion eine stabile Internetverbindung.

Folgen Sie den folgenden Schritten

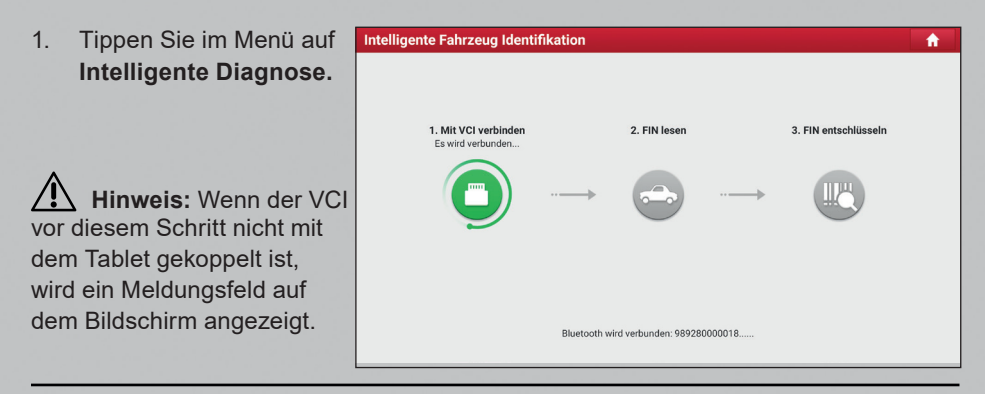

Überprüfen Sie alle möglichen Gründe für einen Bluetooth-Verbindungsfehler sorgfältig und tippen Sie anschließend im folgenden Bildschirm auf **OK.**

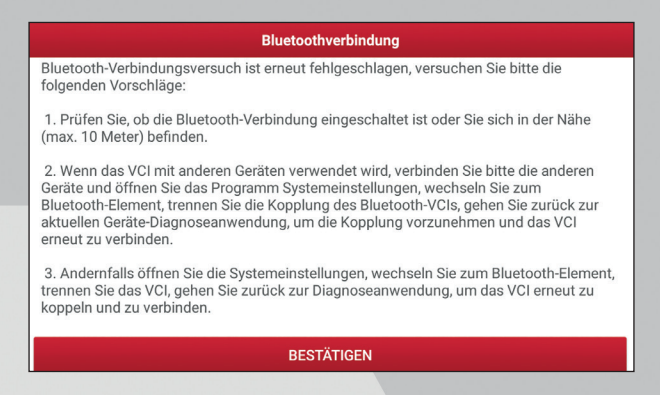

Wenn der VCI einmal mit anderen Geräten verwendet wurde, müssen Sie das Pairing des VCI zuerst auf eine der folgenden Arten abbrechen:

- ■ Tippen Sie auf dem Android-Startbildschirm auf **Einstellungen (Settings) -> Bluetooth ->** Wählen Sie den gewünschten VCI aus der Liste "Gepaart" (Paired) aus. Tippen Sie auf  $\Omega$  und anschließend auf VERGESSEN (FORGET), um die Kopplung aufzuheben.
- Tippen Sie auf **Benutzerinformationen (User Info) -> VCI- Verwaltung (VCI-Management) ->** Tippen Sie auf Matching **deaktivieren (Deactivate matching)**. Tippen Sie auf Scannen, um nach dem VCI zu suchen und es zu koppeln.
- 1. Sobald die Kopplung abgeschlossen ist, beginnt das Mobilteil mit dem Lesen der Fahrzeug-VIN.
- a. Wenn die VIN aus der Remoteserver-Datenbank gefunden werden kann, wird der folgende Bildschirm angezeigt:

**Ergebnis von Autodetect** 

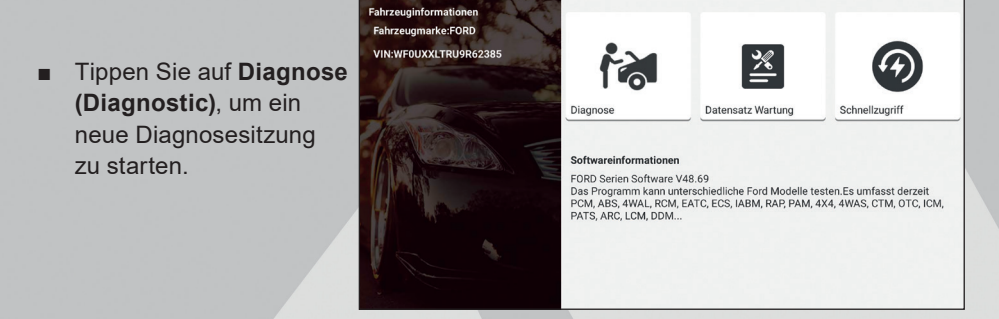

- Um andere Funktionen auszuführen, tippen Sie auf **Schnellzugriff (Quick access)**,um direkt zum Diagnoseauswahlmenü zu gelangen. Wählen Sie die gewünschte Diagnosemethode aus, um eine neue Diagnosesitzung zu starten.
- Tippen Sie auf **Scanverlauf**, um den Reparaturhistorie anzuzeigen. Wenn Datensätze verfügbar sind, werden sie nach Datum sortiert auf dem Bildschirm aufgelistet.

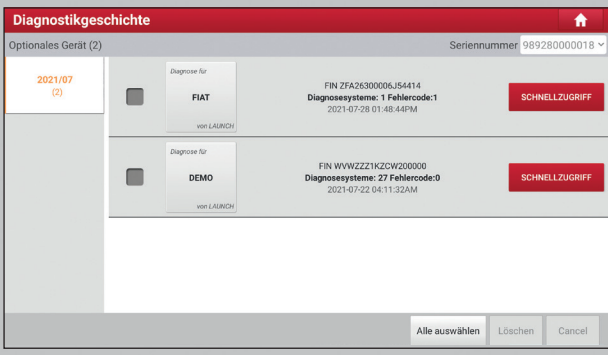

- Tippen Sie auf Datensatz anzeigen ("View record"), um die Details des aktuellen Diagnoseberichts anzuzeigen.
- Um andere Funktionen auszuführen, tippen Sie auf **Schnellzugriff (Quick acess)**, um direkt zum Diagnoseauswahlmenü zu gelangen. Wählen Sie die gewünscht Diagnosemethode aus, um eine neue Diagnosesitzung zu starten.
- b. Wenn das Handgerät nicht auf die VIN-Information zugreifen konnte, wird der folgende Bildschirm angezeigt:

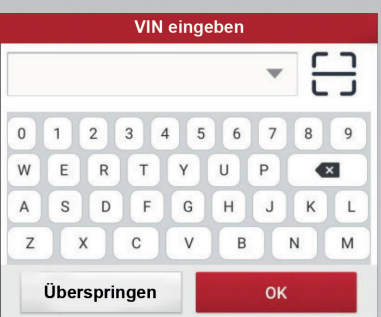

- Tippen Sie auf das Eingabefeld, um direkt auf OK zu tippen. Wenn die VIN auf de Remote-Server vorhanden ist, ruft das System den Auswahlbildschirm für die Diagnosefunktion auf.
- Tippen Sie auf um das VIN-Erkennungsmodul zu starten.

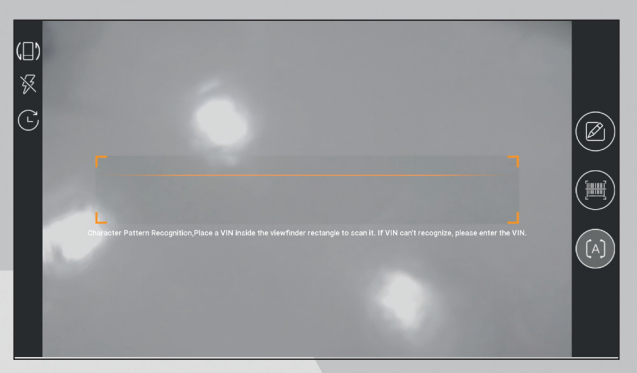

Platzieren Sie die VIN in das Sucherrechteck, um sie zu scannen. Der am besten erkennbare Ort für diese Nummer befindet sich in der oberen linken Ecke des Armaturenbretts des Fahrzeugs. Weitere Standorte sind die Fahrertür, Fahrerplatz und auf der Schutzwand unter der Motorhaube.

- Tippen Sie auf **D** um den Anzeigemodus des Bildschirms zu wechseln.
- Tippen Sie auf  $\mathbf{\hat{X}}$  um den Kamerablitz einzuschalten.
- Tippen Sie auf **Um die VIN aus der Datensatzliste auszuwählen**, wenn die VIN des Fahrzeugs zuvor gescannt wurde.
- Tippen Sie auf **Z** die VIN manuell einzugeben, wenn das Tablet die VIN des Fahrzeugs nicht identifiziert hat.
- Tippen Sie auf **um den VIN-Strichcode zu scannen. Wenn der VIN-Strichcode** nicht erkannt werden kann, geben Sie die VIN bitte manuell ein.
- Tippen Sie auf **[4]** um die VIN-Zeichen zu scannen. Wenn die VIN- Zeichen nicht erkannt werden können, geben Sie die VIN bitte manuell ein.

**Hinweis:** Im Allgemeinen sind Fahrzeugidentifikationsnummern standardisiert. Alle bestehen aus 17 Zeichen. VIN-Zeichen können Großbuchstaben von A bis Z und Ziffern von 1 bis 0 sein; Die Buchstaben I, O und Q werden jedoch niemals verwendet, um Fehler beim Lesen zu vermeiden. In der VIN sind keine Sonderzeichen oder Leerzeichen erlaubt.

Nach dem Scannen zeigt der Bildschirm das Ergebnis automatisch an.

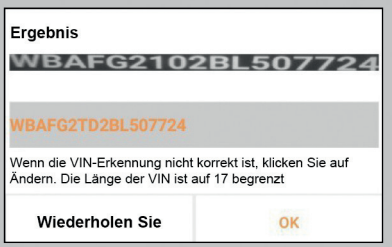

- Wenn die gescannte VIN falsch ist, tippen Sie auf das Ergebnisfeld, um es zu ändern, und tippen Sie dann auf **OK**.
- Um sie erneut zu scannen, tippen Sie auf REPEAT.

Wenn die VIN auf dem Remote-Server vorhanden ist, ruft das System den Auswahlbildschirm für die Diagnosefunktion auf.

#### **5.2 Lokale Diagnose**

In diesem Modus müssen Sie den menügesteuerten Befehl ausführen und dann den Anweisungen auf dem Bildschirm folgen, um fortzufahren.

Tippen Sie auf Lokale Diagnose (Local Diagnose), um die Fahrzeugauswahlseite aufzurufen.

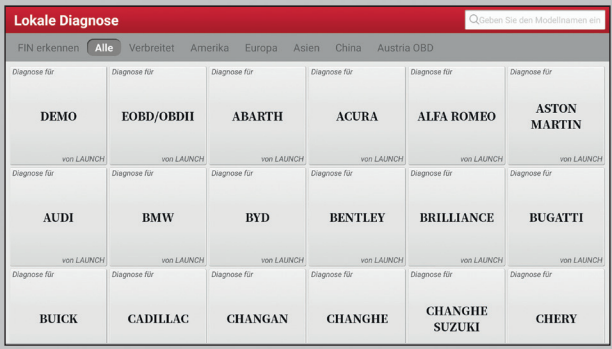

Es gibt 2 Ansätze für den Zugriff auf die Fahrzeugdiagnosesoftware. Wählen Sie eine der folgenden Möglichkeiten:

1. Mit VINSCAN können Sie schneller darauf zugreifen. Tippen Sie auf VINScan. Der folgende Bildschirm wird angezeigt:

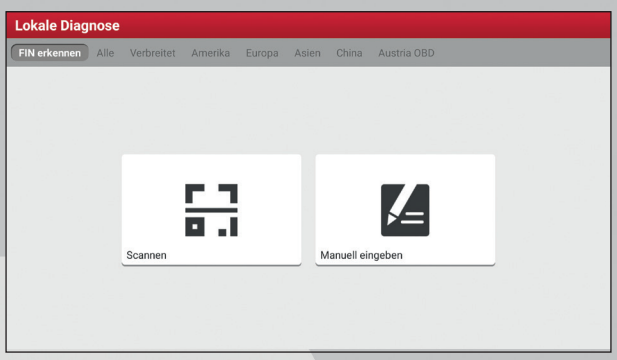

In diesem Fall stehen Kamera-Scan und VIN-Eingabe zur Verfügung.

a. Kamera-Scan: In diesem Modus sollte der VCI zuerst mit dem DLC des Fahrzeugs verbunden werden, und dann sollte eine Bluetooth-Kommunikation zwischen dem Tablet und dem VCI hergestellt werden.

Wenn Sie auf **Kamera-Scan** tippen, erscheint ein Bildschirm ähnlich dem folgenden:

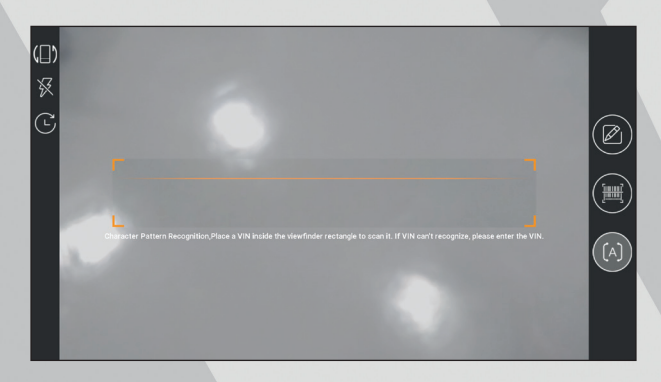

Platzieren Sie die VIN in das Sucherrechteck, um sie zu scannen. Der am besten erkennbare Ort für diese Nummer befindet sich in der oberen linken Ecke des Armaturenbretts des Fahrzeugs. Weitere Standorte sind die Fahrertür, Fahrerplatz und auf der Schutzwand unter der Motorhaube.

- Tippen Sie auf **(E)** um den Anzeigemodus des Bildschirms zu wechseln.
- Tippen Sie auf um den Kamerablitz einzuschalten.
- Tippen Sie auf  $\bigoplus$  um die VIN aus der Datensatzliste auszuwählen, wenn die VIN

des Fahrzeugs zuvor gescannt wurde.

- Tippen Sie auf  $\mathbb{Z}$  die VIN manuell einzugeben, wenn das Tablet die VIN des Fahrzeugs nicht identifiziert hat.
- Tippen Sie auf **um** um den VIN-Strichcode zu scannen. Wenn der VIN-Strichcode nicht erkannt werden kann, geben Sie die VIN bitte manuell ein.
- Tippen Sie auf **[A]** um die VIN-Zeichen zu scannen. Wenn die VIN- Zeichen nicht erkannt werden können, geben Sie die VIN bitte manuell ein.

**Hinweis:** Im Allgemeinen sind Fahrzeugidentifikationsnummern standardisiert. Alle bestehen aus 17 Zeichen. VIN-Zeichen können Großbuchstaben von A bis Z und Ziffern von 1 bis 0 sein; Die Buchstaben I, O und Q werden jedoch niemals verwendet, um Fehler beim Lesen zu vermeiden. In der VIN sind keine Sonderzeichen oder Leerzeichen erlaubt.

Nach dem Scannen erscheint der folgende Bildschirm.

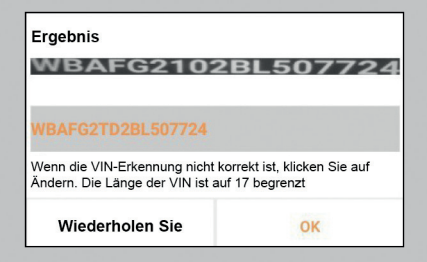

Wenn die gescannte VIN falsch ist, tippen Sie auf das Ergebnisfeld, um es zu ändern, und tippen Sie dann auf OK. Wenn die VIN auf dem Remote-Server vorhanden ist, ruft das System den Auswahlbildschirm für die Diagnosefunktion direkt auf. Tippen Sie auf die gewünschte Option, um die entsprechende Diagnosefunktion auszuführen.

**Hinweis:** Bevor Sie diese Funktion verwenden können, müssen die entsprechende Diagnosesoftware und die Auto-Diagnose-Datei zuerst auf Ihr Werkzeug heruntergeladen werden.

b. VIN EINGABE: In diesem Modus können Sie die Fahrzeug-VIN manuell eingeben. Im Allgemeinen sind die Fahrzeug-Identifikationsnummern standardisiert alle enthalten 17 Zeichen. VIN-Zeichen können Großbuchstaben von A bis Z und Ziffern von 1 bis 0 sein; Die Buchstaben I, O und Q werden jedoch niemals verwendet, um Fehler beim Lesen zu vermeiden. In der VIN sind keine Sonderzeichen oder Leerzeichen erlaubt.

**FIN eingeben** FIN eingeben **BESTÄTIGEN** LÖSCHEN

Tippen Sie auf **VIN eingeben (Enter VIN)**, der folgende Bildschirm erscheint.

Geben Sie die VIN ein und tippen Sie auf **OK**. Das Tablet erkennt automatisch das Fahrzeugmodell und navigiert direkt zum Auswahlmenü für die Diagnosefunktion.

2. Tippen Sie auf ein entsprechendes Diagnosesoftware-Logo und folgen Sie den Anweisungen auf dem Bildschirm, um auf die Diagnosesoftware zuzugreifen. Nutzen Sie die Demo als Beispiel, um zu demonstrieren, wie ein Fahrzeug diagnostiziert wird.

Nutzen Sie die Demo als Beispiel, um zu demonstrieren, wie ein Fahrzeug diagnostiziert wird.

1. Diagnosesoftware-Version auswählen: Tippen Sie auf die **DEMO**, um zu Schritt 2 zu gelangen. (Hinweis: Wenn mehr als eine Version auf diesem Handgerät verfügbar ist, wird sie auf dem Bildschirm aufgelistet).

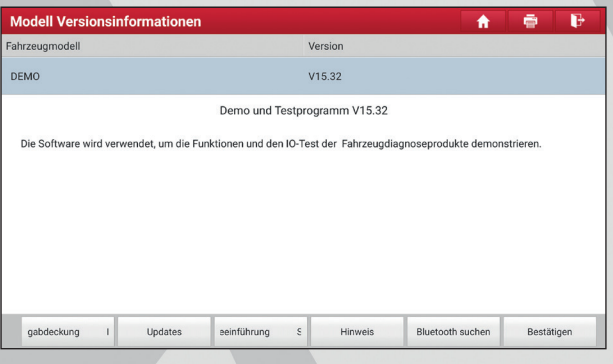

#### **Bildschirmschaltflächen**

Fahrzeugunterstützung: Tippen Sie darauf, um die Fahrzeugmodelle anzuzeigen, die die gegenwärtige Diagnosesoftware unterstützt.

Was gibt's Neues: Tippen Sie darauf, um die optimierten Elemente und Verbesserungen anzuzeigen.

Einleitung: Tippen Sie darauf, um die Software-Funktionsliste zu überprüfen.

Hinweis: Tippen Sie darauf, um einige Vorsichtsmaßnahmen zur Verwendung der aktuellen Diagnosesoftware zu lesen.

Bluetooth-Suche: Tippen Sie darauf, um nach dem verfügbaren VCI zu suchen. Nachdem die VCI erfolgreich aktiviert wurde, wird sie an das Benutzerkonto gebunden und automatisch mit dem Tablet gepaart.

**Hinweis:** Für das DEMO-Programm ist keine Bluetooth-Verbindung erforderlich.

**OK:** Tippen Sie darauf, um zum nächsten Schritt zu gelangen.

2. **Fahrzeugmodell auswählen (variiert bei verschiedenen Versionen):** Wählen Sie das gewünschte Fahrzeugmodell aus. Als Beispiel wird **Ford** verwendet, um zu demonstrieren, wie man ein Fahrzeug diagnostiziert.

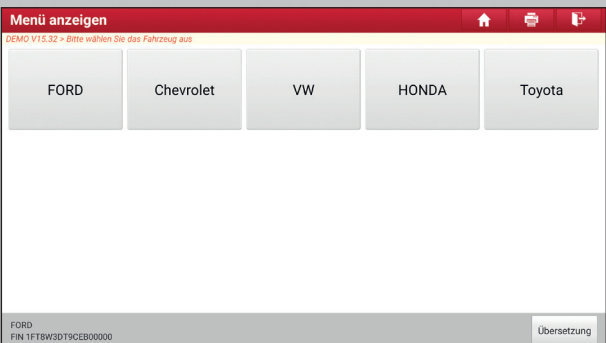

3. **Fahrzeuginformationen lesen (Read vehicle information)**: Überprüfen Sie nach dem Lesen der Fahrzeuginformationen, ob die Fahrzeuginformationen korrekt sind oder nicht. Wenn ja, tippen Sie auf **Ja (Yes)**, um fortzufahren.

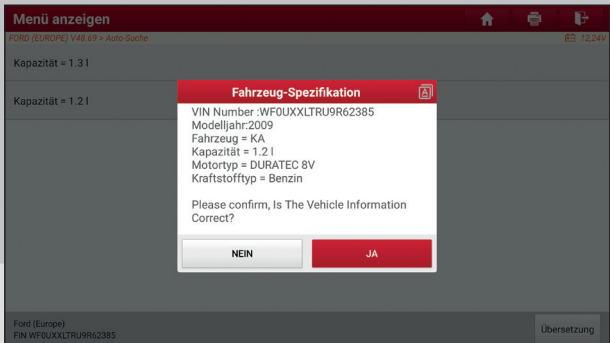

4. **Testaufgabe auswählen:** Wählen Sie den gewünschten Testauftrag aus, um fortzufahren.

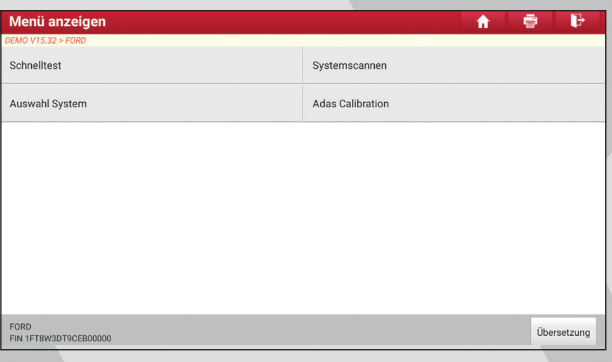

5. **Drehen Sie den Zündschlüssel auf ON:** Stellen Sie die Zündung auf on.

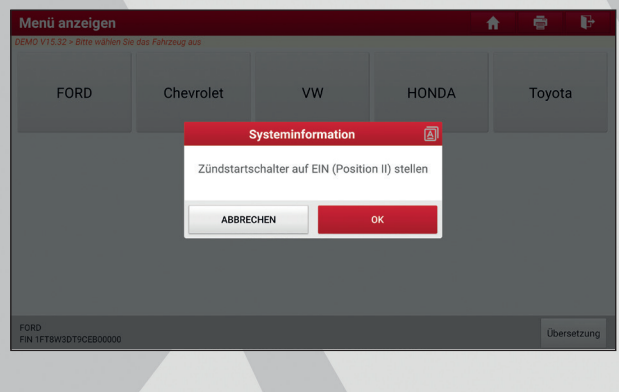

#### **5.2.1 Statusbericht (Schnelltest)**

Diese Funktion variiert von Fahrzeug zu Fahrzeug. Sie können schnell auf alle elektronischen Steuergeräte des Fahrzeugs zugreifen und einen detaillierten Bericht über den Fahrzeugzustand erstellen.

Tippen Sie auf dem Bildschirm zur Auswahl des Testobjekts auf **Statusbericht (Healt Report)** und schalten Sie die Zündung ein. Das System beginnt mit dem Scannen der Steuergeräte ("ECUs"). Nach Abschluss des Scanvorgangs wird der folgende Bildschirm angezeigt:

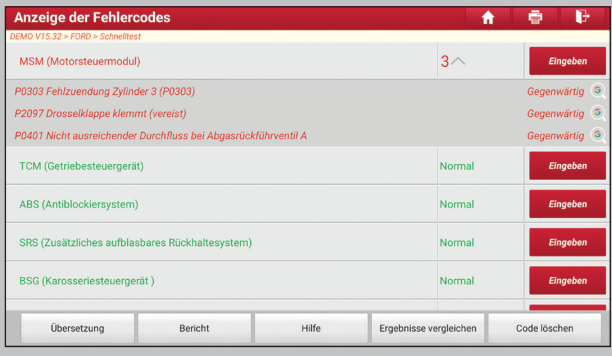

Das getestete System mit Fehlercode wird rot angezeigt und das fehlerfreie System wird (in Normalfall) schwarz angezeigt.

**Hinweis:** Diagnose-Fehlercodes oder Fehlercodes können verwendet werden, um zu ermitteln, welche Motorsysteme oder Komponenten eine Fehlfunktion aufweisen. Ersetzen Sie niemals Komponenten basierend auf der DTC-Fehlerdefinition. Das Abrufen und Verwenden von DTCs zur Fehlerbehebung des Fahrzeugbetriebs ist nur ein Bestandteil der allgemeinen Diagnosestrategie. Befolgen Sie die Testverfahren (im Servicehandbuch des Fahrzeugs), die Anweisungen und die Flussdiagramme, um die Ursache des Problems zu lokalisieren.

#### **Bildschirmschaltflächen:**

Enter: Tippen Sie darauf, um den Diagnosefunktions-Auswahlbildschirm aufzurufen.

 $\overline{Q}$  Suche: Markieren Sie bestimmte Diagnosefehlercodes und tippen Sie darauf, um sie in der Suchmaschine abzurufen.

Bericht (Report): Tippen Sie darauf, um das Diagnoseergebnis als Statusbericht zu speichern.
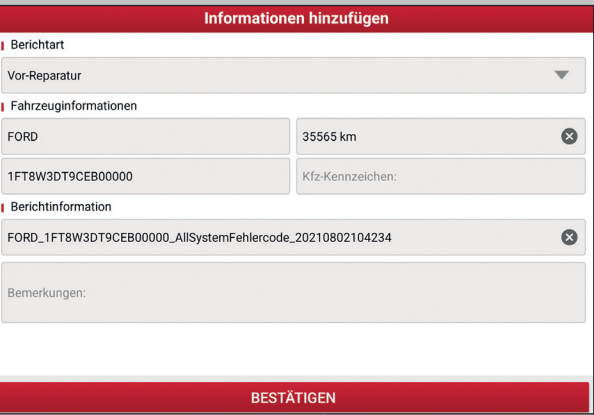

**Hinweis:** Der diagnostische Bericht wird in drei Kategorien eingeteilt: Vor-Reparatur- Bericht, Nach-Reparatur-Bericht und Diagnostischer Scan. Unabhängig von dem Typ, unter dem Sie den Bericht gespeichert haben, wird der Berichtstyp zur leichteren Identifizierung in der oberen rechten Ecke des Diagnoseberichts gekennzeichnet.

Tippen Sie auf wum den Berichtstyp aus der Optionsliste auszuwählen und die erforderlichen Informationen einzugeben, und tippen Sie daraufhin auf OK.

**Hinweis:** Um den Vergleich der Berichte vor und nach der Reparatur zu erleichtern und genaue Testergebnisse zu erhalten, stellen Sie bitte sicher, dass Sie den richtigen Typ des Diagnoseberichts gespeichert haben.

Um den Bericht als allgemeinen Diagnosebericht zu speichern, wählen Sie **Diagnostischer Scan (Diagnostic Scan).**

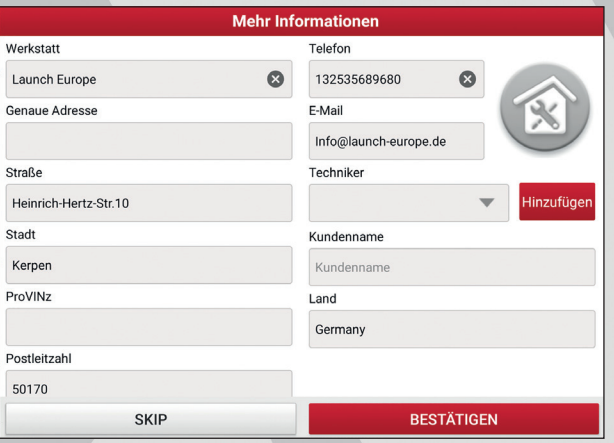

**Hinweis:** Um Workshop-Informationen zu erhalten, tippen Sie auf das Eingabefeld und geben Sie diese ein. Alternativ können Sie dies auch unter **Benutzerinformation (User Info) -> Einstellungen (Settings) -> Shop-Informationen** einstellen. Nachdem Sie die Informationen konfiguriert haben, werden sie bei jedem Speichern des Diagnoseberichts automatisch generiert. Alle Fahrzeug- und Werkstattinformationen werden an den Diagnosebericht angehängt.

Um die Workshop-Informationen zu ignorieren, tippen Sie auf Überspringen, um zum Bildschirm mit den Berichtsdetails zu gelangen.

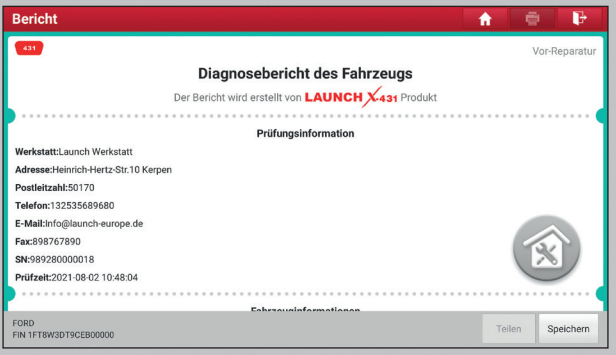

Tippen Sie auf dem Bildschirm mit den Berichtsdetails auf **Speichern (Save)**, um den Bericht zu speichern.

Alle Diagnoseberichte werden unter **Benutzerinformation (User Info) -> Mein Bericht (My Report) -> Statusbericht (Health Report)** gespeichert.

Hilfe: Tippen Sie darauf, um die Hilfeinformationen zum ausgewählten DTC-Punkt anzuzeigen.

Ergebnisse vergleichen: Tippen Sie darauf, um den Vor-Reparatur-Bericht zum Vergleich auszuwählen. Durch den Vergleich der Berichte vor und nach der Reparatur können Sie leicht erkennen, welche DTCs gelöst wurden und welche weiterhin bestehen.

Reparatur können Sie leicht erkennen, welche DTCs gelöst wurden und welche weiterhin bestehen.

- Nacher (Post) zeigt den DTC-Status nach der Reparatur an.
- Vorher (Pre) zeigt den DTC-Status vor der Reparatur an.

**Hinweis:** Bevor Sie diese Funktion ausführen, stellen Sie bitte sicher, dass:

- Sie haben einen Vorreparaturbericht des aktuell getesteten Fahrzeugs gespeichert und
- Sie haben im Anschluss einige Reparaturen und Wartungen durchgeführt und einige Fehlercodes gelöst. Ansonsten bestehen keine Unterschiede zwischen den Berichten vor und nach der Reparatur.

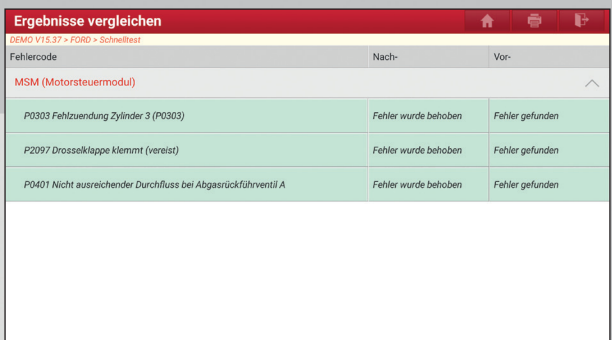

DTCs Löschen: Tippen Sie hier, um die vorhandenen Diagnosefehlercodes zu löschen.

**Hinweis:** Durch das Löschen von DTCs werden die Probleme, die zum Ausgeben des Codes geführt haben, nicht behoben. Wenn keine korrekten Reparaturen durchgeführt werden, um das Problem zu beheben, durch das der oder die Fehlercodes ausgelöst wurden, erscheinen die Fehlercodes erneut und die Kontrollleuchte leuchtet auf.

#### **5.2.2 Systemscan**

Mit dieser Option können Sie schnell prüfen, welche Systeme im Fahrzeug installiert sind.

Tippen Sie auf dem Bildschirm zur Auswahl des Prüfgegenstandes auf System- Scan, und das System beginnt mit dem Scannen der Systeme. Nach Abschluss des Scanvorgangs wird der folgende Bildschirm angezeigt.

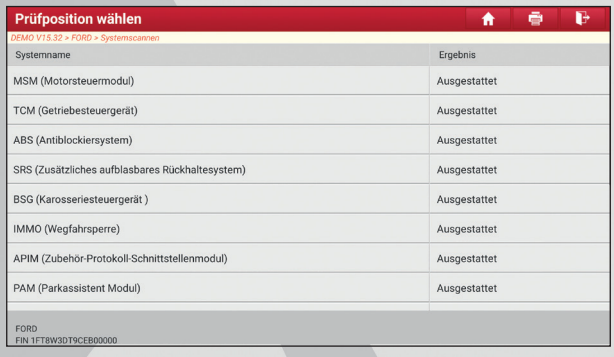

Tippen Sie auf das gewünschte System, um zum Auswahlbildschirm der Diagnosefunktion zu gelangen. Ausführliche Informationen zu Testfunktionen finden Sie in *Kapitel 5.2.3.*

#### **5.2.3 Systemauswahl**

Mit dieser Option können Sie das Testsystem und die Funktion Schritt für Schritt manuell auswählen.

Tippen Sie auf dem Bildschirm zur Auswahl des Prüfgegenstandes auf Systemauswahl **(System Selection)**. Der folgende Bildschirm wird angezeigt:

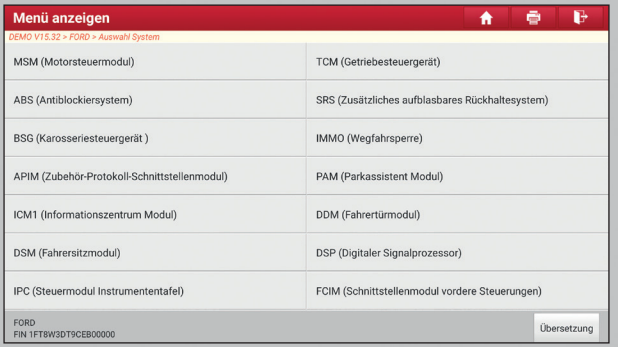

Bewegen Sie den Bildschirminhalt nach unten, um die weiteren Fahrzeugsysteme der nächsten Seite anzuzeigen.

Tippen Sie auf das Zielsystem (z.B. ECM), um zum Auswahlmenü der Diagnosefunktion zu navigieren.

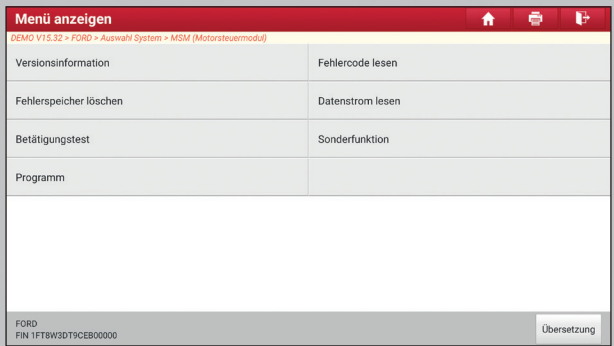

**Hinweis:** Unterschiedliche Fahrzeuge haben unterschiedliche Diagnosemenüs.

#### **a. Versionsinformation**

Mit dieser Funktion werden die Versionsinformationen des Systemmodus, der Fahrzeug-VIN, der Software und des Steuergeräts ausgelesen.

#### **b. Fehlercode lesen**

Diese Funktion zeigt detaillierte Informationen der DTC-Datensätze an, die vom Steuerungssystem des Fahrzeugs abgerufen werden.

**Hinweis:** Das Abrufen und Verwenden von DTCs zur Fehlerbehebung des Fahrzeugbetriebs ist nur ein Bestandteil der allgemeinen Diagnosestrategie. Ersetzen Sie niemals Komponenten basierend auf der DTC-Fehlerdefinition. Jeder DTC verfügt über eine Reihe von Testverfahren, Anweisungen und Flussdiagrammen, die befolgt werden müssen, um die Ursache des Problems zu lokalisieren. Diese Informationen finden Sie im Service-Handbuch des Fahrzeugs.

Tippen Sie auf dem Diagnosefunktions-Auswahlbildschirm auf Fehlercode lesen, der Bildschirm zeigt das Diagnoseergebnis an.

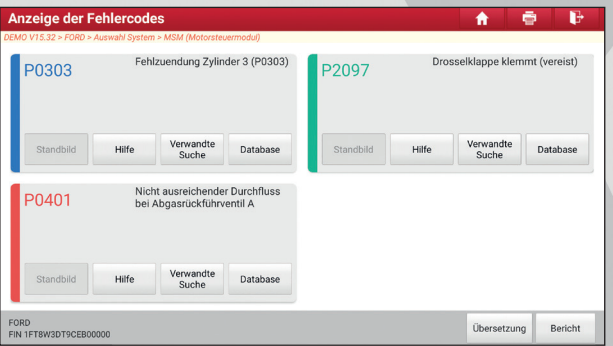

#### **Bildschirmschaltflächen:**

Standbild: Wenn ein emissionsrelevanter Fehler auftritt, bestimmte Fahrzeugbedingungen werden vom Onboard-Computer aufgenommen. Diese Information heißt Freeze-Frame-Daten. Die Standbilddaten enthalten eine Momentaufnahme der kritischen Parameterwerte zum Zeitpunkt der DTC- Einstellung.

Hilfe: Tippen Sie darauf, um die Hilfeinformationen anzuzeigen.

Code Suche: Tippen Sie darauf, um online nach weiteren Informationen über das aktuelle DTC zu suchen.

Bericht (Report): Tippen Sie darauf, um die aktuellen Daten im Textformat zu speichern.

Alle Berichte werden unter **Benutzerinformation (User Info) -> Mein Bericht (My Report) -> Statusberichte (Health Reports)** gespeichert. Einzelheiten zu den Vorgängen für die Erstellung von Berichten finden Sie in *Kapitel 9.1* **Mein Bericht (My Report).**

#### **c. Fehlercode löschen**

Mit dieser Funktion können Sie die Codes aus dem Fahrzeug löschen, nachdem Sie die abgerufenen Codes aus dem Fahrzeug gelesen haben und entsprechende Reparaturen durchgeführt wurden. Vergewissern Sie sich vor Ausführung dieser Funktion, dass der Zündschlüssel des Fahrzeugs bei ausgeschaltetem Motor auf ON steht.

Durch das Löschen von DTCs werden die Probleme, die zum Ausgeben des Codes geführt haben, nicht behoben. Wenn keine korrekten Reparaturen durchgeführt werden, um das Problem zu beheben, durch das der oder die Fehlercodes ausgelöst wurden, erscheinen die Fehlercodes erneut und die Kontrollleuchte leuchtet auf.

Tippen Sie auf dem Diagnosefunktions-Auswahlbildschirm auf **Fehlercode löschen (Clear Fault Code)**, der folgende Bildschirm wird angezeigt.

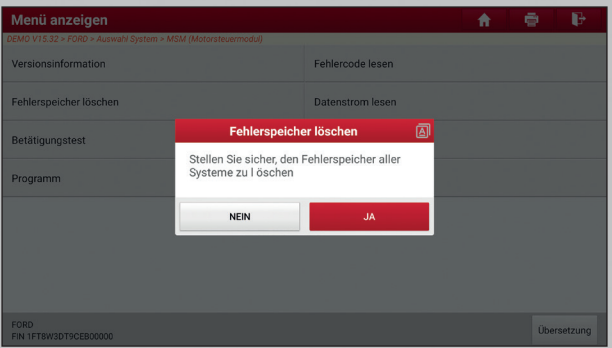

Tippen Sie auf **Ja (Yes)**. Das System löscht automatisch den aktuell vorhandenen Fehlercode.

**Hinweis:** Nach dem Löschen, sollten Sie die Fehlercodes noch einmal aufrufen oder die Zündung einschalten und die Codes wieder aufrufen. Sollten dann immer noch Fehlercodes im System sein, bitte beheben Sie den Code (=troubleshoot), indem Sie die Diagnoseanleitung der Fabrik verwenden, dann löschen Sie den Code und überprüfen Sie noch einmal.

#### **d. Datenstrom lesen**

Mit dieser Option können Sie Echtzeit-Live-Daten anzeigen und aufnehmen. Diese

Daten, einschließlich des aktuellen Betriebsstatus für Parameter und/oder Sensorinformationen, können einen Einblick in die Gesamtfahrzeugleistung geben. Diese Funktion kann genutzt werden um Fahrzeugreparaturen anzuleiten.

#### **Hinweise:**

- Wenn Sie das Fahrzeug fahren müssen, um eine Fehlerbehebung durchzuführen, lassen Sie sich IMMER von einer zweiten Person helfen. Der Versuch, gleichzeitig das Fahrzeug zu fahren und das Diagnosetool zu bedienen, ist gefährlich und kann zu einem schweren Verkehrsunfall führen.
- Die Fahrzeugbetriebsinformationen (Werte/Status) in Echtzeit (Live-Daten), die der Bordcomputer dem Werkzeug für jeden Sensor (z.B. Aktuator, Schalter usw.) liefert, werden als Parameter-Identifikationsdaten (PID) bezeichnet.

Tippen Sie auf dem Diagnosefunktions-Auswahlbildschirm auf **Datenstrom lesen (Read Data Stream)**, der folgende Bildschirm wird angezeigt.

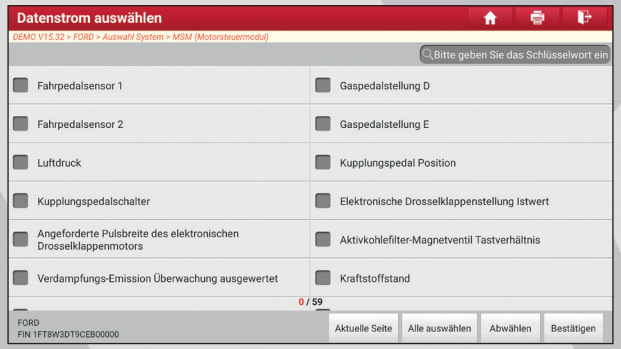

#### **Bildschirmschaltflächen:**

Aktuelle Seite (Select Page): Tippen Sie darauf, um alle Elemente der aktuelle Seite auszuwählen.

Alle auswählen (Select Page): Tippen Sie darauf, um alle Elemente auszuwählen. Um ein bestimmtes Datenstromelement auszuwählen, aktivieren Sie das Kontrollkästchen vor dem Elementnamen.

Abwählen (Unselect): Tippen Sie darauf, um die Auswahl aller Datenstro melemente aufzuheben.

OK: Tippen Sie zur Bestätigung darauf und springen Sie zum nächsten Schritt.

Tippen Sie nach Auswahl der gewünschten Elemente auf **OK,** um die Seite zum Lesen des Datenstroms aufzurufen.

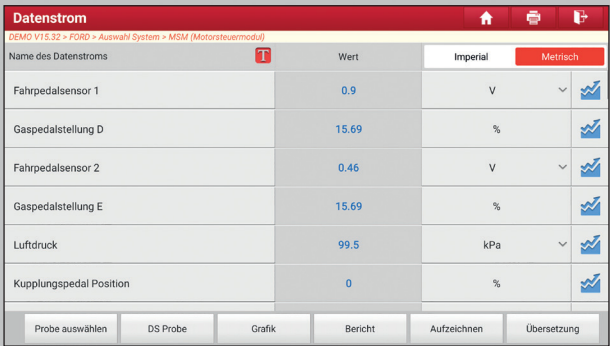

# **Hinweise:**

- Wenn der Wert des Datenstromelements außerhalb des Bereichs des Standardwerts (Referenzwerts) liegt, wird die gesamte Zeile roter Schrift angezeigt. Wenn er mit dem Referenzwert übereinstimmt, wird er blau angezeigt (Normalmodus).
- 2. Die Anzeige 1/X am unteren Rand des Bildschirms steht für die aktuelle Seitennummer. Bewegen Sie den Bildschirm von rechts/links, um zur nächsten/vorherigen Seite zu gelangen.

Es gibt 3 Arten von Anzeigemodi für die Datenanzeige, mit denen Sie verschieden Arten von Parametern auf die am besten geeignete Weise anzeigen können.

- Wert (Values) Dies ist der Standardmodus, der die Parameter als Text und in Listenform anzeigt.
- Grafik Zeigt die Parameter in Wellenformdiagrammen an.
- Kombinieren (Combine) Diese Option wird meistens beim Zusammenfügen von Grafiken für den Datenvergleich verwendet. In diesem Fall werden verschie dene Datenelemente in unterschiedlichen Farben markiert.

### **Bildschirmschaltflächen:**

Grafik (Einzeln): Tippen Sie darauf, um die Parameter in Wellenformdiagrammen anzuzeigen.

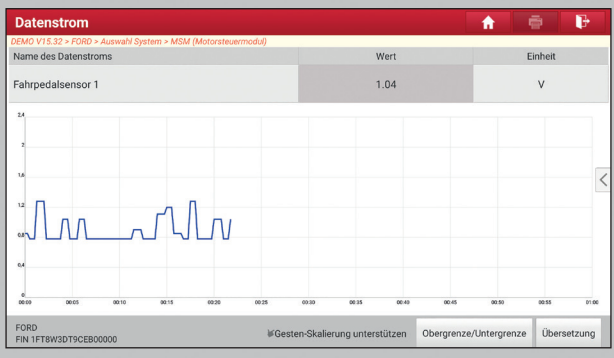

Ober- / Untergrenze: Tippen Sie darauf, um den Maximal-/Minimalwert zu definieren. Sobald der Wert den angegebenen Wert überschreitet, wird ein Alarm ausgelöst.

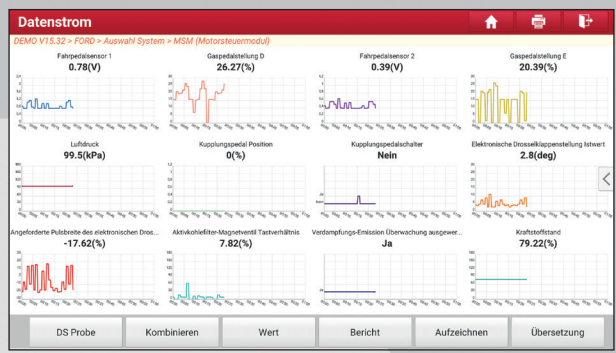

Grafik: Tippen Sie darauf, um die Parameter in Wellenformdiagrammen anzuzeigen.

Kombinieren (Combine): Diese Option wird meistens beim Zusammenfügen von Grafiken für den Datenvergleich verwendet. In diesem Fall werden verschiedene Elemente in verschiedenen Farben markiert (maximal 4 Elemente können gleichzeitig auf demselben Bildschirm angezeigt werden). Wenn die Grafik mehr als eine Seite umfasst, wischen Sie über den Bildschirm von links nach rechts, um zur nächsten Seite zu gelangen.

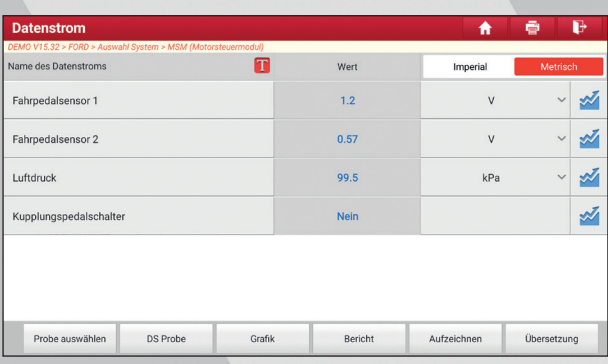

Wert (Value): Schaltet den aktuellen Diagrammanzeigemodus auf den Wertanzeigemodus um.

Anpassen (Customize): Wenn Sie auf < tippen, erscheint eine Pulldown-Liste der Datenstromelemente auf dem Bildschirm. Markieren / entmarkieren Sie die gewünschten Elemente, und auf dem Bildschirm werden die diesen Elementen entsprechenden Wellenformen sofort angezeigt / entfernt.

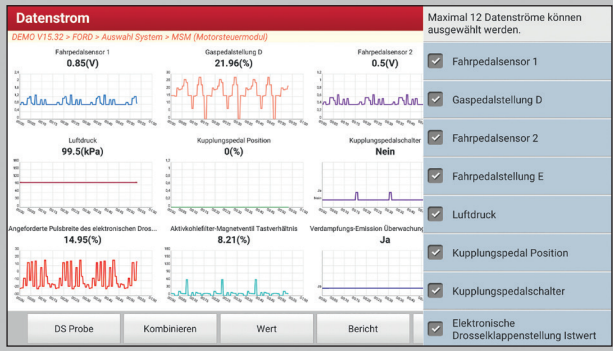

Probe auswählen (Compare Sample): Tippen Sie darauf, um den Referenz-DS-Datei auszuwählen.

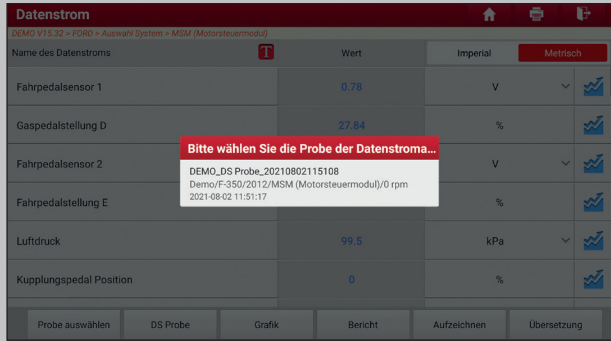

Alle Werte, die Sie im Prozess der DS-Probenahme angepasst und gespeichert haben, werden für Ihren Vergleich in die Spalte Standardbereich *(siehe unten)* importiert.

**Hinweis:** Bevor Sie diese Funktion ausführen, müssen Sie die Werte von Datenstromelementen abrufen und als Beispiel-Datenstromdatei speichern.

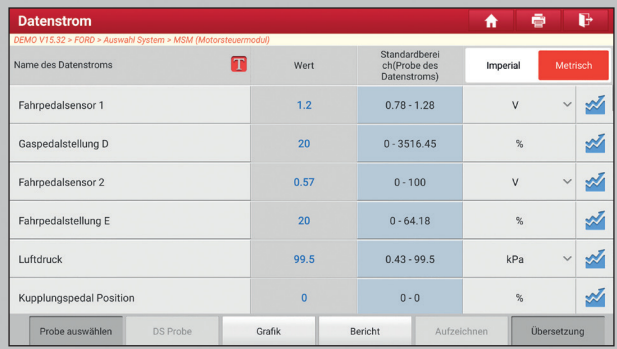

Bericht (Report): Tippen Sie darauf, um die aktuellen Daten im Textformat zu speichern. Alle Berichte werden unter **Benutzerinformation (User Info) -> Mein Bericht (My Report) -> Statusberichte (Health Reports)** gespeichert. Einzelheiten zu den Vorgängen für die Erstellung von Berichten finden Sie in *Kapitel 9.1.*

Aufzeichnen (Record): Tippen Sie darauf, um mit der Aufzeichnung der Diagnosedaten zu beginnen. Die aufgezeichneten Live-Daten sind hilfreiche Informationen bei der Fehlersuche.

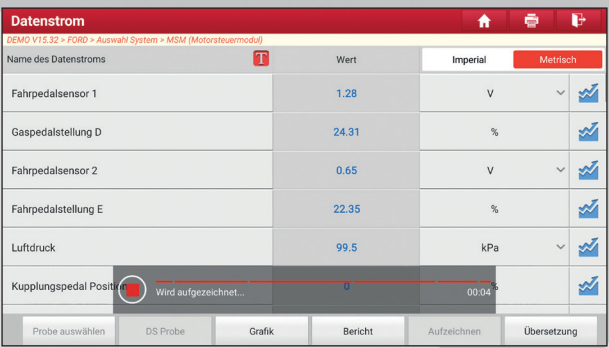

Tippen Sie auf  $\Box$ ), um die Aufnahme zu beenden und zu speichern. Die Dateinamen der gespeicherten Dateien werden nach den folgenden Regeln festgelegt: Es beginnt mit dem Fahrzeugtyp, dann der Produktseriennummer und endet mit der Startzeit der Aufzeichnung (Um zwischen den Dateien zu unterscheiden, konfigurieren Sie bitte die genaue Systemzeit).

Alle Diagnoseberichte können unter **Benutzerinfo (User Info) -> Mein Bericht (My Report) -> Statusbericht (Health Report)** abgerufen werden.

DS Probe (Save Sample): Dieses Element ermöglicht es Ihnen, den Standardreferenzbereich von Live-Datenstromelementen anzupassen und als DS-Beispieldatei zu speichern. Bei jeder Ausführung der Datenstromelemente können Sie die entsprechenden Beispieldaten aufrufen, um den aktuellen Standardbereich zu überschreiben.

Tippen Sie darauf, um die Aufzeichnung der Probendaten zu starten

**Hinweis:** Es werden nur Datenstromelemente mit vorhandenen Maßeinheiten aufgezeichnet.

Der folgende Bildschirm erscheint:

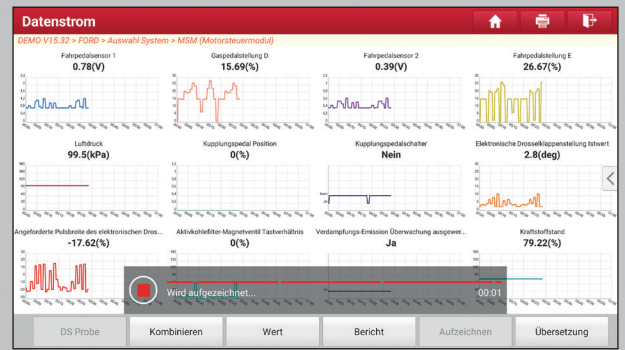

Sobald der Aufzeichnungsprozess abgeschlossen ist, tippen Sie auf  $\bigcirc$ , um ihn zu stoppen und zum Datenüberarbeitungsbildschirm zu navigieren.

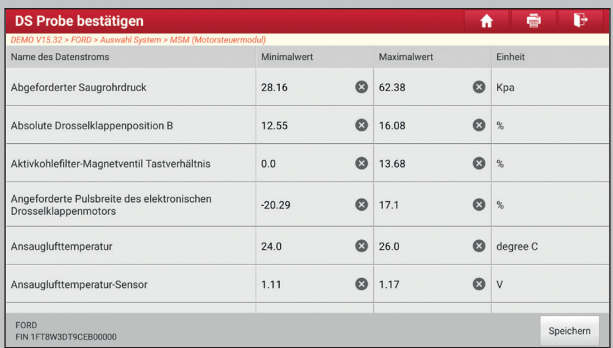

Tippen Sie Min./Max.-Wert, um diesen zu ändern. Nachdem Sie alle gewünschten Elemente geändert haben, tippen Sie auf **Speichern (Save)**, um sie als DS-Beispieldatei zu speichern. Alle DS-Dateien werden unter **Benutzerinfo (User Info) -> Datenstromprobe (Data Stream Sample)** gespeichert.

#### **e. Aktuatorentest (Actuation Test)**

Diese Option wird verwendet, um auf fahrzeugspezifische Subsystem- und Kom ponententests zuzugreifen. Die verfügbaren Tests variieren je nach Fahrzeugher steller, Jahr und Modell.

Während des Aktuatorentest gibt das Anzeigetablet Befehle an die ECU, um die Aktuatoren anzutreiben, und bestimmt dann die Integrität des Systems oder der Teile durch Lesen der ECU-Daten oder durch Überwachen des Betriebs der Aktuatoren, beispielsweise durch Schalten eines Injektors zwischen zwei Betriebszuständen.

Tippen Sie auf dem Diagnosefunktions-Auswahlbildschirm auf **Anfahrtest (Actuation Test)**, der folgende Bildschirm wird angezeigt:

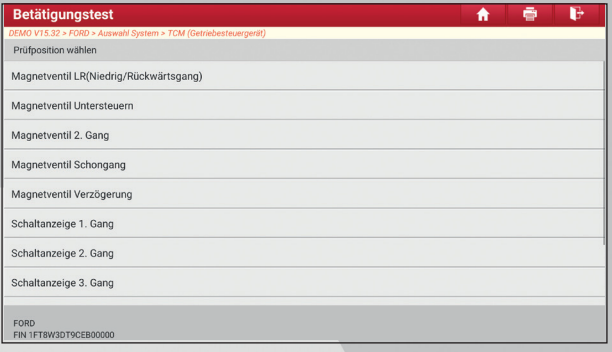

Folgen Sie einfach den Anweisungen auf dem Bildschirm und treffen Sie eine geeignete Auswahl, um den Test abzuschließen.

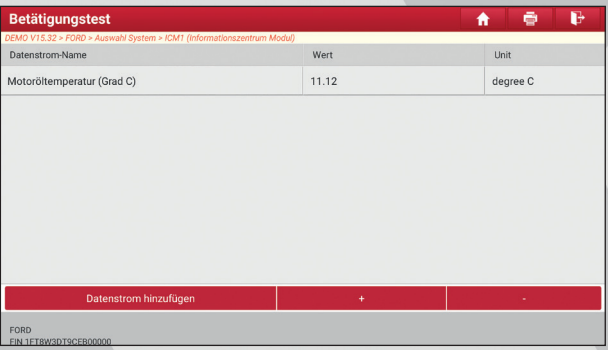

Bei jeder erfolgreichen Ausführung eines Vorgangs wird **Abgeschlossen (Completed)** angezeigt.

#### **f. Spezialfunktion**

Neben der erstaunlichen und leistungsstarken Diagnosefunktion bietet das Tool auchverschiedene Rücksetzfunktionen (i.a.W. Resetfunktionen), die von Fahrzeug zu Fahrzeug unterschiedlich sind.

#### **5.3 Ferndiagnose**

Diese Option soll Reparaturwerkstätten oder Technikern helfen, Sofortnachrichten zu versenden und eine Ferndiagnose zu starten, wodurch die Reparatur schneller erle digt wird.

Tippen Sie im Job-Menü auf Ferndiagnose (Remote Diagnose). Der Bildschirm wird standardmäßig leer angezeigt.

### **5.3.1 Schnittstellenlayout**

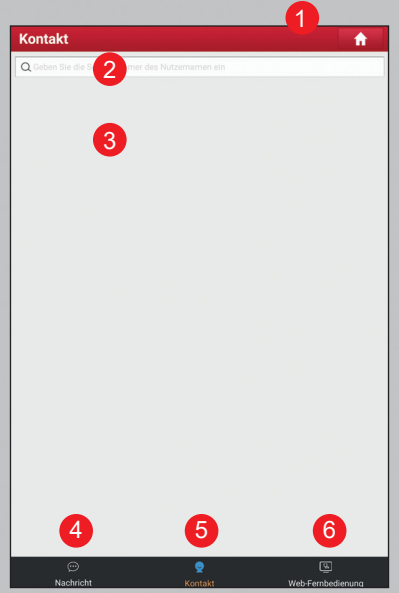

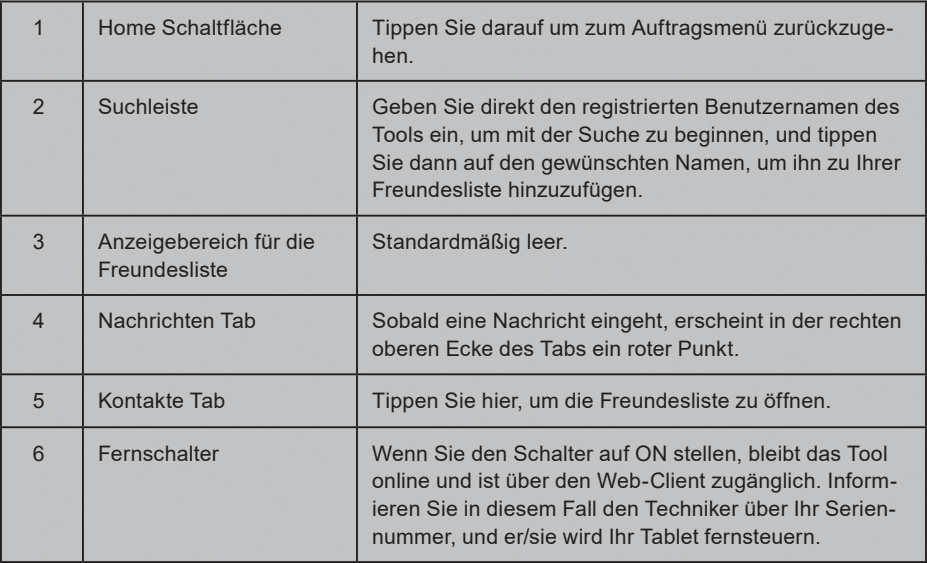

#### **5.3.2 Freunde hinzufüge**

Tippen Sie auf **Kontakt (Contact)**, um die Kontaktseite aufzurufen. Standardmäßig leer.

Geben Sie in der Suchleiste den Benutzernamen des Partners ein und tippen Sie auf die Schaltfläche **Suchen (Search)** neben der Suchleiste, um die Suche in der Golo Business-Datenbank von LAUNCH zu starten.

Der gesuchte Kontakt muss ein Benutzer sein, der das Diagnosetool von LAUNCH registriert hat. Die Kontakte können dabei folgende sein:

- **Werkstatt**
- **Techniker**
- golo-Benutzer

Sobald das Ergebnis mit dem Suchbegriff übereinstimmt, erscheint der folgende Bildschirm:

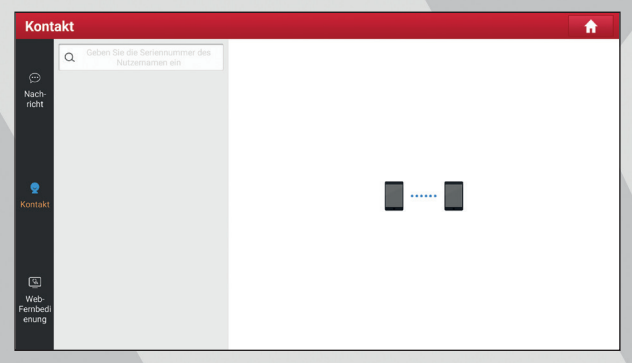

Tippen Sie auf **Ferndiagnose (Remote Diagnose)**, um die Ferndiagnose direkt zu starten, oder befolgen Sie die folgenden Schritte, um den Partner in die Liste der Kontakte aufzunehmen.

Tippen Sie in der Liste auf den gewünschten Namen, der folgende Bildschirm erscheint:

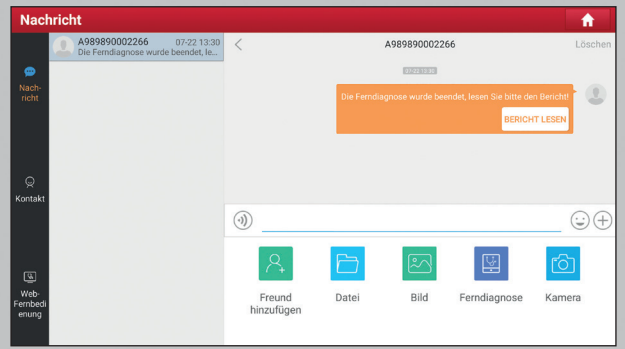

Tippen Sie auf **Freund hinzufügen (Add friend)**, ein Dialogfeld wird geöffnet:

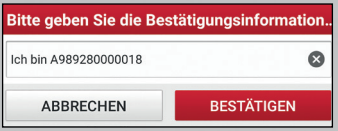

Tippen Sie auf **BESTÄTIGEN (CONFIRM)**, um Ihre Anfrage zu senden. Sobald der Partner die Anfrage erhält, ertönt ein Piepton. Tippen Sie auf die Registerkarte **Nachrichten (Message)**:

- Sobald der Partner Ihrer Anfrage zugestimmt hat, wird er automatisch in dem Kontakte-Tab aufgeführt.
- Wenn ein Techniker Ihnen eine Freundschaftsanfrage geschickt hat, tippen Sie auf **Zustimmen (Agree)** und sein Name erscheint in der **Freundschaftsliste (Kontakt)**. Oder tippen Sie auf Ignorieren, um diese Anfrage zu ignorieren.

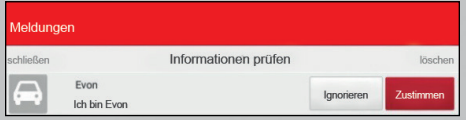

### **5.3.3 Instant-Messaging-Dienst Starten**

**Hinweis:** Die I/M-Funktion (Instant Messaging) steht allen Benutzern offen, die das Diagnosetool von LAUNCH mit diesem Modul ausgestattet haben.

Nachdem Sie Ihre Freunde hinzugefügt haben, tippen Sie auf das Foto der gewünschten Person, um ein Bildschirm ähnlich der folgenden Abbildung aufzurufen:

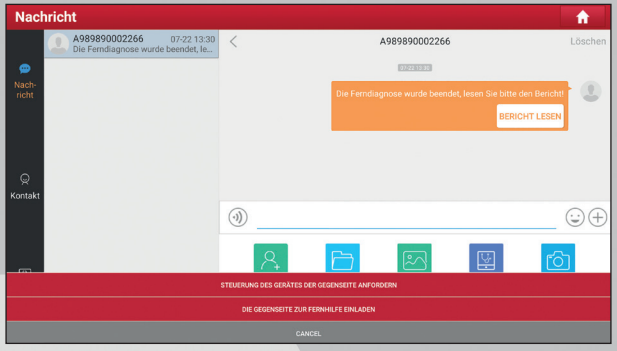

Tippen Sie auf das Eingabefeld und verwenden Sie die Bildschirmtastatur, um die Textnachricht einzugeben, und tippen Sie dann auf **Senden (Send)**, um sie zu senden.

Tippen Sie auf  $(\mathcal{W})$  um eine Sprachnachricht zu senden.

Tippen Sie auf  $\circled{c}$  um ein Emoj zu senden.

Tippen Sie auf  $\bigoplus$  um weitere Funktionsoptionen aufzurufen.

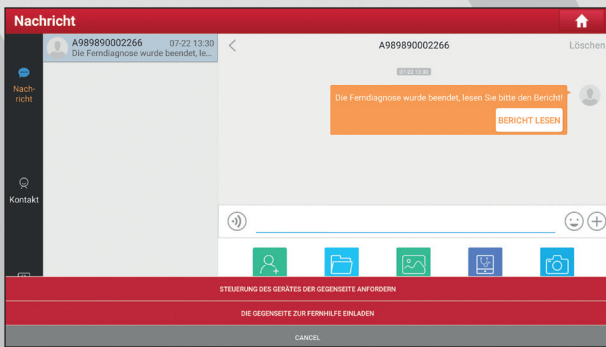

Datei: Wählen Sie Diagnoseberichte oder lokale Dateien zum Senden aus.

Bild: Wählen Sie Screenshots oder Bilder zum Senden aus.

Ferndiagnose: Um eine Ferndiagnose-Sitzung zu starten. Einzelheiten dazu finden Sie in *Kapitel 5.3.4.*

Kamera: Öffnen Sie die Kamera um Bilder aufzunehmen.

Tippen Sie auf **Löschen (Clear)**, um alle Dialogprotokolle des Partners zu löschen.

Tippen Sie auf **Schließen (Close)**, um das aktuelle Dialogfeld zu schließen.

#### **5.3.4 Ferndiagnose Starten (Device-to-Device)**

Das Tool darf eine Ferndiagnose mit anderen Diagnosewerkzeugen einleiten (einschließlich, aber nicht beschränkt auf die X-431 EURO TURBO der LAUNCH- Familie, die mit diesem Modul ausgestattet sind).

**Hinweis:** Bevor Sie diesen Vorgang durchführen, stellen Sie bitte Folgendes sicher, unabhängig davon, von welche Seite die Fernanfrage gesendet wird:

- Schalten Sie die Fahrzeugstromversorgung ein.
- Der Gashebel sollte nicht betätigt werden.
- Das Werkzeug sollte ordnungsgemäß mit dem DLC des Fahrzeugs verbunden sein. Eine funktionierende Kommunikation ist erforderlich.

Tippen Sie auf dem Bildschirm zur Auswahl der Funktionsoptionen auf **Ferndiagnose (Remote Diagnostic)**. Ein Pulldown-Menü mit den folgenden Optionen wird angezeigt:

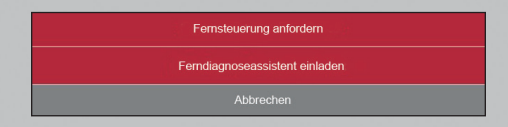

Diese Optionen sind wie folgt definiert:

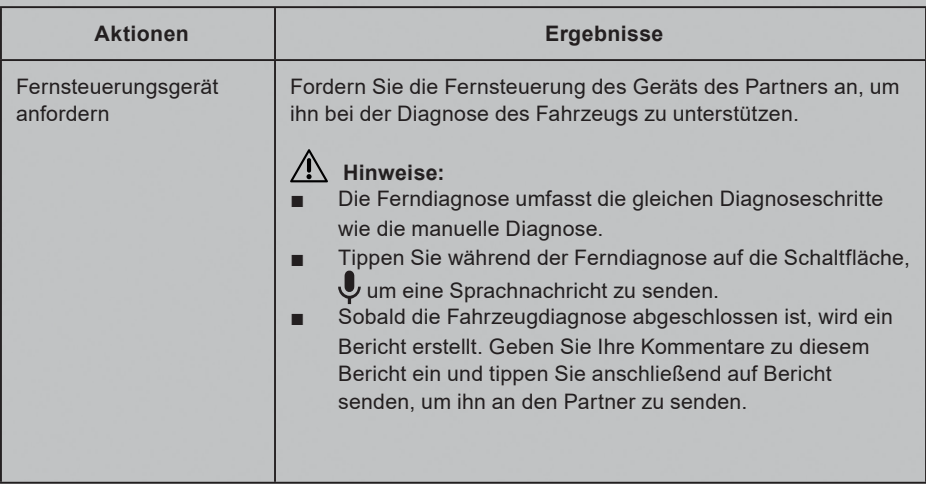

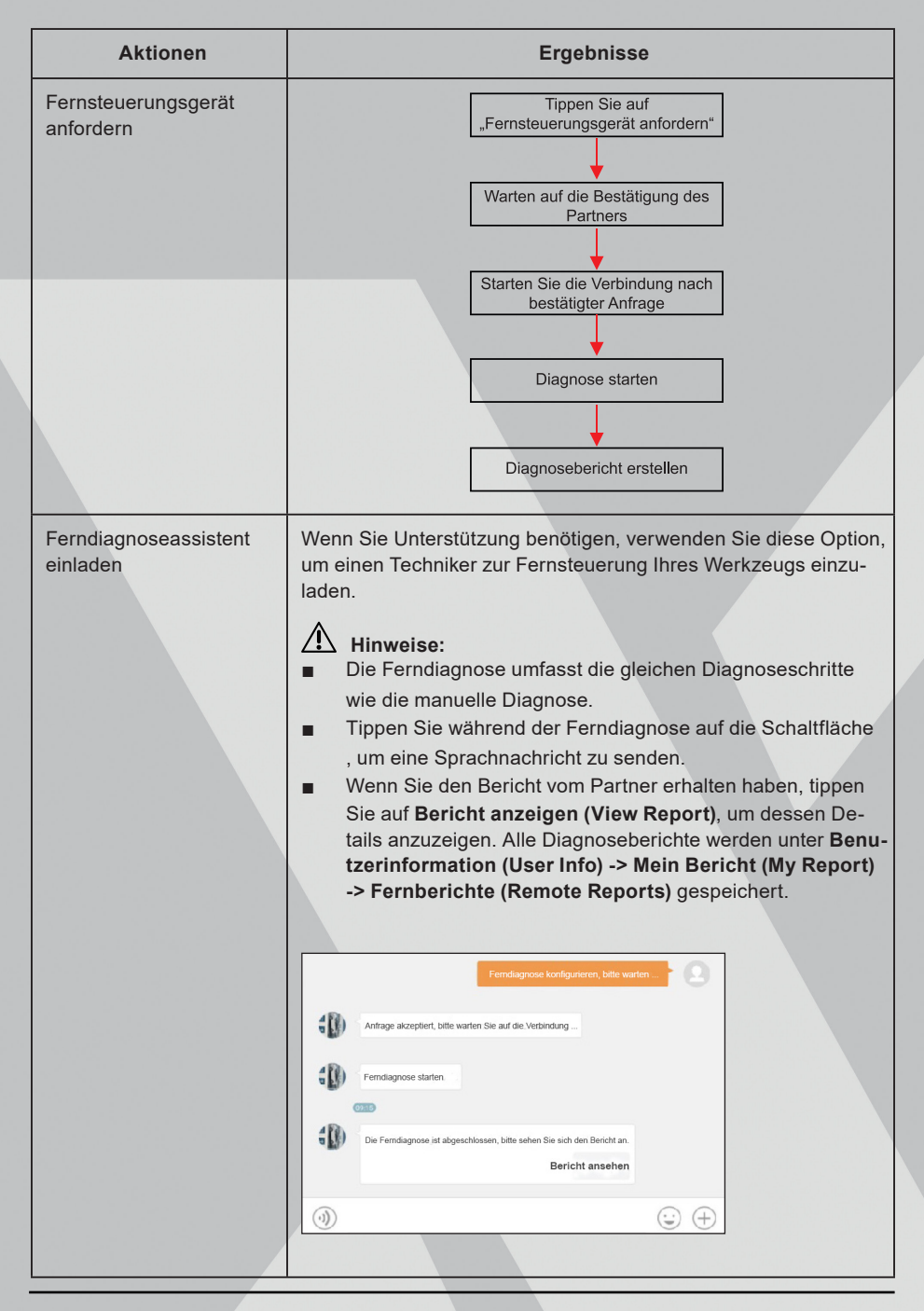

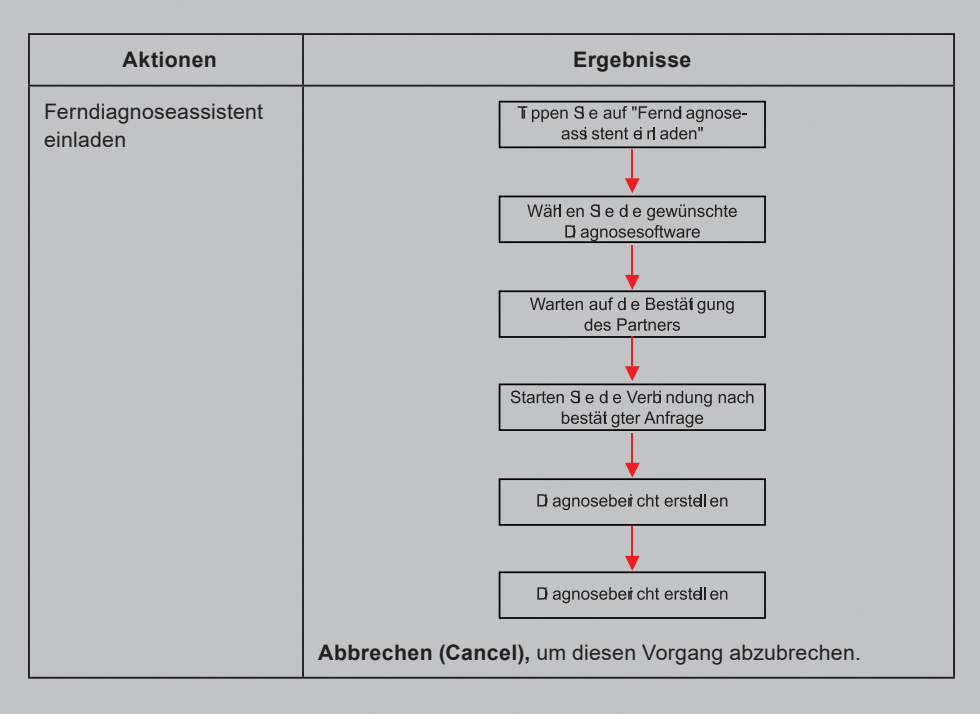

#### **5.3.5 Ferndiagnose Starten (Device-to-PC)**

Absehen von der Ferndiagnose zwischen verschiedenen LAUNCH-Geräten (von Gerät zu Gerät), kann der Benutzer auch die Fernsteuerung vom PC-Clienten (von Gerät zu PC) anfordern.

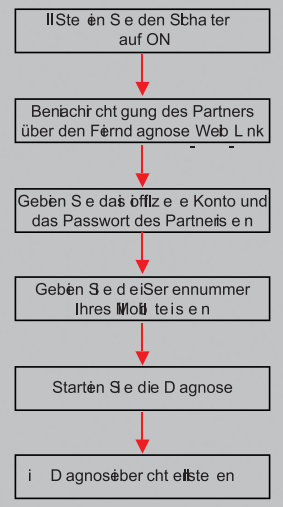

Tippen Sie auf die Registerkarte **Fernzugriff (Remote)**. Der Bildschirm wird wie folgt angezeigt:

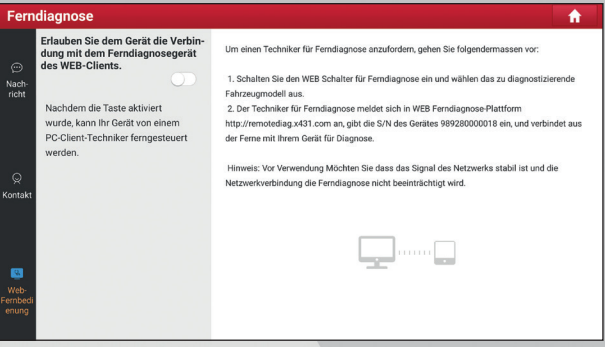

- 1. Schieben Sie die Schaltfläche "Zugriff zum WEB-Client- Ferndiagnosegerät erlauben" **(Allow device to be connected to the WEB client remote diagnostic device)** auf EIN, damit der Partner dieses Gerät finden und mit ihm verbinden kann, während er einen PC verwendet.
- 2. Benachrichtigen Sie den Partner über die PC-Client-Website http://remote.x431.com. Wenn der Partner auf den Link zugreift, wird der folgende Bildschirm angezeigt:

**Hinweis:** Stellen Sie vor der Ferndiagnose sicher, dass das Werkzeug ordnungsgemäß mit dem Fahrzeug verbunden ist.

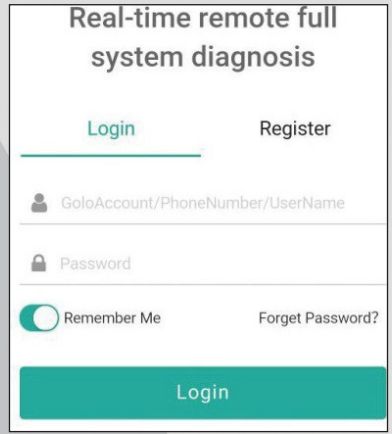

3. Bitten Sie den Partner, sein eigenes offizielles Technikerkonto und Passwort einzugeben, und tippen Sie anschließend auf **Anmelden (Login)**, um zur folgenden Abbildung zu navigieren.

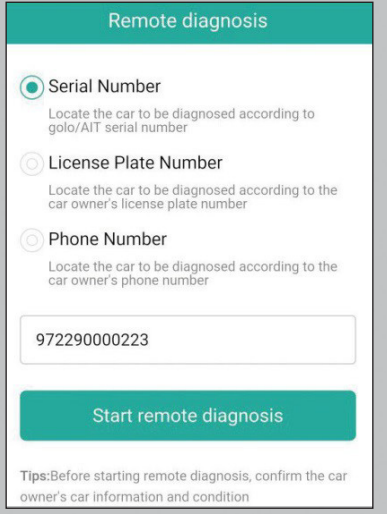

4. Bitten Sie den Partner, das Kontrollkästchen Seriennummer zu aktivieren, die von Ihnen angegebene Seriennummer einzugeben und anschließend auf Ferndiagnose starten zu tippen, um Ihr Gerät fernzusteuern.

Bitte beachten Sie bei der Ferndiagnose folgende Punkte:

- 1. Es wird nicht empfohlen, Eingaben am Gerät während der Ferndiagnose auszuführen.
- 2. Der Partner darf keine Diagnoseberichte oder Aufzeichnungen auf Ihrem Tablet speichern.

Die Vorgänge bei der Ferndiagnose sind dieselben wie bei der lokalen Diagnose. Nach Anschluss der Ferndiagnose wird automatisch ein Bericht erstellt.

#### **5.4 Feedback**

Mit diesem Element können Sie uns Ihre Diagnoseprobleme zur Analyse und Fehlerbehebung mitteilen.

Tippen Sie auf **Feedback**, eine Popup-Meldung wird angezeigt:

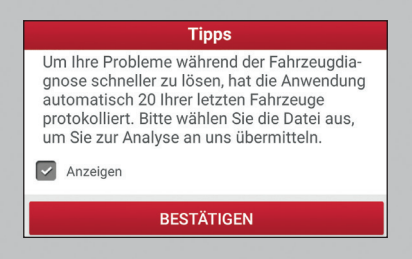

Tippen Sie auf **OK**. Die folgenden 3 Optionen werden in der linken Spalte des Bildschirms angezeigt.

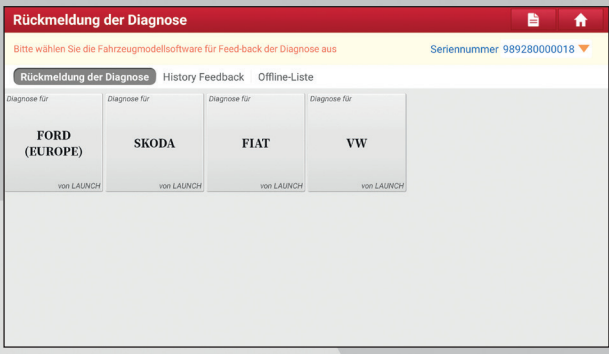

#### **1. Feedback**

Tippen Sie auf ein bestimmtes getestetes Fahrzeugmodell, um den Feedback- Bildschirm aufzurufen.

- a. Tippen Sie auf **Datei auswählen (Choose File)**, um den Zielordner zu öffnen und die gewünschten Diagnoseprotokolle auszuwählen.
- b. Wählen Sie den Fehlertyp aus und geben Sie die detaillierte Fehlerbeschreibung in das leere Textfeld sowie die Telefon- oder E-Mail- Adresse ein. Tippen Sie nach der Eingabe auf **Ergebnis senden (Submit Result)**, um es an uns zu senden.

#### **2. Verlauf**

Tippen Sie darauf, um den Verlauf der Diagnose-Feedbacks zu sehen. Unterschiedliche Proz esszustände sind mit unterschiedlichen Farben gekennzeichnet.

#### **3. Offline-Liste**

Tippen Sie darauf, um alle Diagnose-Rückmeldungsprotokolle anzuzeigen, die aufgrund eines Netzwerkfehlers nicht erfolgreich übermittelt wurden. Sobald das Mobilteil ein stabiles Netzw erksignal erhält, wird es automatisch auf den Remote- Server hochgeladen.

#### **5.5 Diagnoseverlauf**

Sobald eine Fahrzeugdiagnose durchgeführt wird, speichert das Tool im Allgemeinen automatisch alle Details des Diagnoseprozesses. Diese Verlauf- Funktion bietet einen schnellen Zugriff auf die zuvor getesteten Fahrzeuge. Benutzer können den letzten Vorgang fortsetzen, ohne von vorne beginnen zu müssen.

Tippen Sie im Job-Menü auf **Diagnoseverlauf (Diagnostic History)**. Alle Diagnosedatensätze werden in Datumsreihenfolge auf dem Bildschirm aufgelistet.

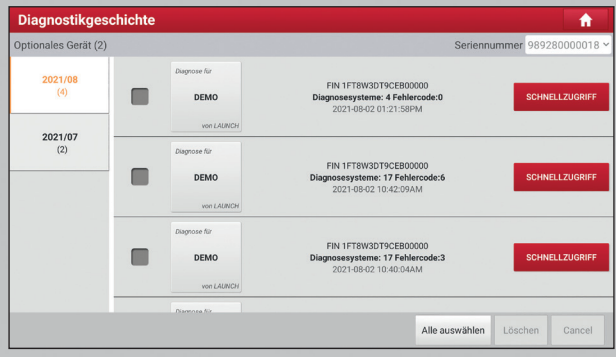

- Tippen Sie auf das entsprechende Fahrzeugmodel, um die Details des aktuellen Diagnose berichts anzuzeigen.
- Um einen bestimmten Diagnoseverlauf zu löschen, wählen Sie ihn aus und tippen Sie an schließend auf **Löschen (Delete)**. Um den gesamte Diagnoseverlauf zu löschen, tippen Sie auf **Alle auswählen (Select All)** und anschließend auf **Löschen (Delete)**.
- Tippen Sie auf Schnellzugriff (Quick Access), um direkt zur Funktionsauswahlseite des letzten Diagnosevorgangs zu navigieren. Wählen Sie die gewünschte Option aus, um fortzu fahren.

# **6. SPEZIALFUNKTION (Zurücksetzen / Reset)**

Abgesehen davon, dass die Sonderfunktionen über die Diagnosemenüs *siehe Kapitel 5.2.3* eines bestimmten Fahrzeugmodells ausgeführt werden können, bietet dieses Modul eine einfache Wahl, um schnell auf die Sonderfunktionen zuzugreifen.

Die am häufigsten ausgeführten Servicefunktionen enthalten:

- Reset der Öl-Service-Leuchte
- ■ Elektronische Feststellbremse zurücksetzen
- Lenkwinkelkalibrierung
- ABS-Bremsentlüftung
- System zur Reifendrucküberwachung (TPMS-Tire Pressure Monitor System) zurücksetzen
- **IMMO-Service**
- **Einspritzventil-Codierung (Injector Coding)**
- **Batterie-Wartung**
- Regeneration von Dieselpartikelfilter (DPF)
- Elektronische Drosselklappenstellung zurücksetzen
- **Getriebeanpassung**
- AFS (Adaptive Front-lighting System) Reset

Es gibt zwei Methoden, um die Servicelampe zurückzusetzen: Manuelles Zurücksetzen oder automatisches Zurücksetzen. Die Funktion automatisches **Zurücksetzten (Auto reset)** sendet vom Handgerät Befehle and die ECU des Fahrzeugs um den Reset durchzuführen. Bei der manuellen Rücksetzung, folgen die Anwender einfach den Anweisungen auf dem Bildschirm, um angemessene Ausführungsoptionen auszuwählen, korrekte Daten oder Werte einzugeben, und notwendige Aktionen durchzuführen, das System wird Sie durch die komplette Ausführung für verschiedene Service-Vorgänge begleiten.

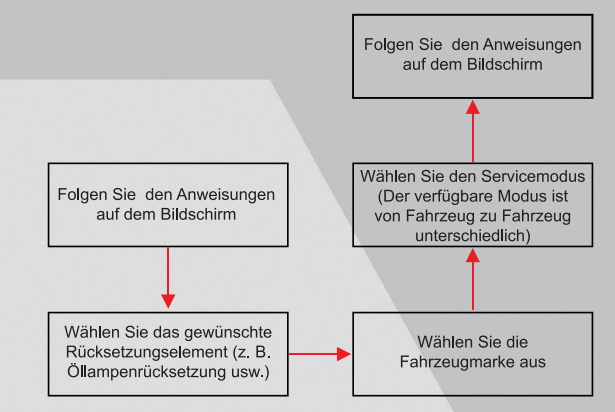

#### **6.1 Reset der Öl-Service-Leuchte**

Mit dieser Funktion können Sie ein Reset für das Motorölstandssystem durchführen, das abhängig von den Fahrbedingungen und dem Klima ein optimales Ölwechselintervall für das jeweilige Fahrzeug berechnet.

Diese Funktion kann in den folgenden Fällen ausgeführt werden:

- 1. Wenn die Servicelampe leuchtet, müssen Sie das Fahrzeug warten. Nach dem Service müssen Sie die Fahrleistung oder die Fahrzeit zurücksetzen, damit die Servicelampe erlischt und das System den neuen Servicezyklus aktiviert.
- 2. Nach dem Wechseln von Motoröl oder elektrischen Geräten, die die Öllebensdauer überwachen, müssen Sie die Servicelampe zurücksetzen.

#### **6.2 Elektronische Feststellbremse zurücksetzen**

- 1. Wenn der Bremsbelag die Bremsbelagverschleißanzeige abschleift, sendet die Bremsbelagverschleißanzeige ein Warnsignal an den Bordcomputer mit dem Hinweis den Bremsbelag auszutauschen. Nachdem Sie den Bremsbelag ersetzt haben, müssen Sie den Bremsbelagverschleißanzeige zurücksetzen. Ansonsten ertönt ein Warnsignal der Bordelektronik des Autos.
- 2. Die Reset-Funktion muss in den folgenden Fällen ausgeführt werden:
	- a. Der Bremsbelag und der Bremsbelagverschleiß-Sensor werden ersetzt.
	- b. Die Bremsbelaganzeige leuchtet.
	- c. Die Bremssensorleitung war kurzgeschlossen und der Fehler wurde behoben.
	- d. Der Servomotor wird ausgetauscht.

### **6.3 Lenkwinkelkalibrierung**

Um den Lenkwinkel zurückzusetzen, suchen Sie zuerst die relative Nullpunktposition, damit das Fahrzeug geradeaus fahren kann. Anhand dieser Position kann die ECU den genauen Winkel für die Links- und Rechtslenkung berechnen.

Nach dem Ersetzen des Lenkwinkelsensors, dem Austauschen der lenkmechanischen Teile (z. B. Lenkgetriebe, Lenksäule, Spurstange, Achsschenkel), Vierradausrichtung oder Karosserie-Wiederherstellung müssen Sie den Lenkwinkel zurücksetzen.

### **6.4 ABS-Bremsentlüftung**

Mit dieser Funktion können Sie verschiedene bidirektionale Tests durchführen, um die Betriebsbedingungen des Antiblockiersystems (ABS) zu prüfen.

- 1. Wenn das ABS Luft enthält, muss die ABS-Entlüftungsfunktion ausgeführt werden, um das Bremssystem zu entlüften und die ABS-Bremsempfindlichkeit wiederherzustellen.
- 2. Wenn der ABS-Computer, die ABS-Pumpe, der Hauptbremszylinder, der Bremszylinder, die Bremsleitung oder die Bremsflüssigkeit ersetzt werden, muss die ABS-Entlüftungsfunktion ausgeführt werden, um das ABS zu entlüften.

### **6.5 Reset des Reifendruck-Überwachungssystems**

Mit dieser Funktion können Sie die IDs der Reifensensoren von der ECU des Fahrzeugs schnell abrufen. Außerdem können Sie einen Austausch des TPMS und einen Sensortest durchführen.

- 1. Nach dem Einschalten des Reifendrucks MIL und der Wartung muss die Funktion zum Zurücksetzen des Reifendrucks ausgeführt werden, um den Reifendruck zurückzusetzen und den Reifendruck MIL abzuschalten.
- 2. Die Reifendruckrücksetzung muss nach den Wartungsarbeiten in den folgenden Fällen durchgeführt werden: Der Reifendruck ist zu niedrig, der Reifen ist undicht, das Reifendrucküberwachungsgerät wird ausgetauscht oder eingebaut, der Reifen wird ausgetauscht, der Reifendrucksensor ist beschädigt und der Reifen wird mit Reifendrucküberwachungsfunktion für das Fahrzeug ersetzt.

#### **6.6 IMMO-Service**

Eine Wegfahrsperre ist ein Diebstahlschutzmechanismus, der den Start des Fahrzeugmotors verhindert, es sei denn, der richtige Zündschlüssel oder eine andere Vorrichtung ist vorhanden. Die meisten neuen Fahrzeuge verfügen standardmäßig über eine Wegfahrsperre. Ein wichtiger Vorteil dieses Systems ist, dass der Fahrzeughalter diese nicht manuell aktivieren muss, da es automatisch arbeitet. Eine Wegfahrsperre gilt als weitaus effektiverer Diebstahlschutz als der alleinige Einsatz eines akustischen Alarms.

Als eine Diebstahlschutzvorrichtung, deaktiviert die Wegfahrsperre Systeme, die zum Starten des Fahrzeugmotors erforderlich sind (normalerweise die Zündung oder die Kraftstoffzufuhr). Dies wird durch die Radiofrequenz-Identifikation zwischen einem Transponder im Zündschlüssel und einem Radiofrequenzleser in der Lenksäule erreicht. Wenn der Schlüssel in die Zündung

eingesetzt wird, sendet der Transponder ein Signal mit einem eindeutigen Identifikationscode an den Leser, der ihn an einen Empfänger im Computersteuerungsmodul des Fahrzeugs weiterleitet. Wenn der Code korrekt ist, ermöglicht der Computer das Betreiben und Starten des Fahrzeugs durch das Aktivieren der Kraftstoffzufuhr und der Zündsysteme. Wenn der Code falsch ist oder der Transponder nicht vorhanden ist, deaktiviert der Computer das System und das Fahrzeug kann erst starten, wenn der richtige Schlüssel in die Zündung gesteckt wird. Um zu verhindern, dass das Fahrzeug durch unautorisierten Schlüssel aktiviert werden kann, muss die Diebstahlsicherungsfunktion so ausgeführt werden, dass die Wegfahrsperre des Fahrzeugs Transponder korrekt identifiziert.

Wenn der Zündschlüssel, der Zündschalter, die Kombinationsinstrumententafel, die ECU, das BCM oder die Batterie der Fernbedienung ausgetauscht werden, muss das System neu angepasst werden.

### **6.7 Einspritzventil-Codierung (Injector Coding)**

Schreiben Sie den tatsächlichen Code des Injektors oder schreiben Sie den Code in die ECU in den Injektorcode des entsprechenden Zylinders, um die Einspritzmenge des Zylinders genauer zu steuern oder zu korrigieren.

Nach dem Austausch der ECU oder der Einspritzventile muss der Programmcode des Einspritzventils jedes Zylinders bestätigt oder neu codiert werden, damit der Zylinder die Einspritzventile besser identifizieren kann, um die Kraftstoffeinspritzung genau zu steuern.

#### **6.8 Reset der Batteriewartung**

Mit dieser Funktion können Sie die Überwachungseinheit der Fahrzeugbatterie zurücksetzen. Dabei werden die ursprünglichen Fehlerinformationen der Batterie gelöscht und der Batterieabgleich ("Battery matching") durchgeführt.

Der Batterieabgleich muss in den folgenden Fällen ausgeführt werden:

1. Hauptbatterie wird ausgetauscht. Der Batterieabgleich muss durchgeführt werden, um die ursprünglichen Batteriestandinformationen zu löschen und zu verhindern, dass dem zugehörigen Steuermodul falsche Informationen übermittelt werden.

Wenn das zugehörige Steuermodul falsche Informationen erkennt, werden einige elektrische Zusatzfunktionen ungültig, z. B. automatische Start- und Stopp-Funktion, Schiebedach ohne Eintastenauslöser, Fensterheber ohne automatische Funktion.

2. Batterieüberwachungssensor. Ein Batterie-Abgleich wird durchgeführt, um das Steuermodul und den Motorsensor erneut abzustimmen, um den Batteriestromverbrauch genauer zu erkennen, wodurch eine Fehlermeldung auf der Instrumententafel vermieden werden kann.

### **6.9 Regeneration des Dieselpartikelfilters (DPF)**

Die DPF-Regeneration wird verwendet, um PM (Particulate Matter) aus dem DPF-Filter durch einen kontinuierlichen Verbrennungsoxidationsmodus zu entfernen (wie Hochtemperatur-Heiz-

verbrennung, Kraftstoffadditiv oder Katalysator, der die PM-Zündverbrennung reduziert), um die Filterleistung zu stabilisieren.

Die DPF-Regeneration kann in den folgenden Fällen durchgeführt werden:

- 1. Der Abgasgegendrucksensor wird ausgetauscht.
- 2. Die PM-Falle wird entfernt oder ersetzt.
- 3. Die Kraftstoffzusatzdüse wird entfernt oder ersetzt.
- 4. Das katalytische Oxidationsmittel wird entfernt oder ersetzt.
- 5. Die DPF-Regenerations-MIL ist eingeschaltet und die Wartung wird ausgeführt.
- 6. Das DPF-Regenerierungssteuermodul wird ersetzt.

### **6.10 Elektronische Drosselklappenstellung zurücksetzen**

Mit dieser Funktion können Sie die anfänglichen Einstellungen für Drosselklappen vornehmen und stellt die auf der ECU gespeicherten "Lernwerte" in den Standardzustand zurück. Auf diese Weise können Sie die Regulierung der Drosselklappe (oder des Leerlaufmotors) genau steuern, um die Luftansaugmenge einzustellen.

### **6.11 Getriebeanpassung**

- 1. Diese Funktion kann das Selbstlernen des Getriebes vervollständigen, um die Schaltqualität zu verbessern.
- 2. Wenn das Getriebe zerlegt oder repariert wird (nachdem ein Teil der Autobatterie ausgeschaltet wurde), führt dies zu Schaltverzögerungen oder Aufprallproblemen. In diesem Fall muss diese Funktion ausgeführt werden, damit das Getriebe automatisch entsprechend den Fahrbedingungen kompensieren kann, um eine komfortablere und bessere Schaltqualität zu erzielen.

# **7. Software Update**

Mit diesem Modul können Sie die Diagnosesoftware und Apps aktualisieren, sowie häufig verwendete Software einstellen.

Wenn Sie die Software nicht während der Produktregistrierung oder nachdem eine Popup-Meldung mit der Aufforderung zur Aktualisierung einiger neuer Software angezeigt wurde heruntergeladen haben, können Sie diese Option verwenden, um eine Software-Update durchzuführen.

### **7.1 Diagnosesoftware & Apps aktualisieren:**

Tippen Sie im Job-Menü auf Software Update, um das Update Center aufzurufen.

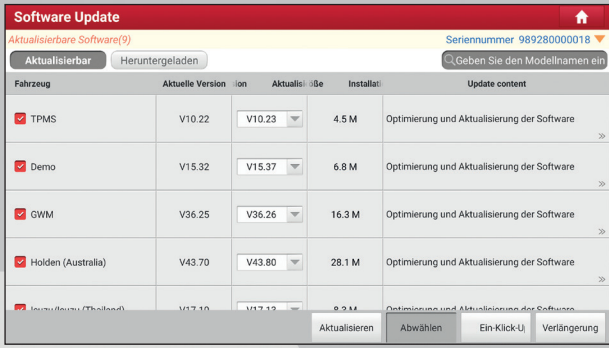

Standardmäßig ist die gesamte Diagnosesoftware ausgewählt. Um die Auswahl bestimmter Software aufzuheben, tippen Sie auf **Auswahl aufheben (Unselect)** und aktivieren Sie das Kontrollkästchen neben Fahrzeugmodell. Tippen Sie auf **Aktualisieren (Update)**, um den Download zu starten.

Es kann einige Minuten dauern, bis der Vorgang abgeschlossen ist. Bitte haben Sie etwas Geduld.

Tippen Sie auf Stop, um den Download anzuhalten. Tippen Sie auf **Weiter (Continue)**, um fortzufahren. Wenn ein Netzwerkverbindungsfehler auftritt, tippen Sie auf **Wiederholen (Retry)**, um es erneut zu versuchen.

Sobald der Download abgeschlossen ist, werden die Softwarepakete automatisch installiert.

#### **7.2 Heruntergeladene Softwareupdates**

Diese Funktion ermöglicht es Ihnen bereits heruntergeladene Updates leicht zu finden und bietet Ihnen die Möglichkeit ältere Versionen erneut zu aktualisieren.

Sollte eine neue Version fehlerhaft sein, können Sie die vorherige Version unter diesem Reiter zurückerlangen.

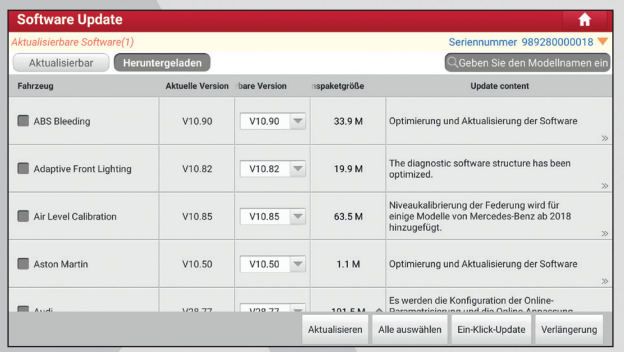

Tippen Sie auf **Heruntergeladen**, um eine Liste der aktuellen und aktualisierbaren Versionen zu erhalten.

#### **7.3 Abonnement verlängern**

Wenn das Software-Abonnement fällig ist oder abläuft, werden Sie vom System aufgefordert, Ihr Abonnement zu erneuern, und unten auf der Aktualisierungsseite erscheint eine Schaltfläche zur **Verlängerung (Renewal)**.

#### **1. Verwendung der Abonnementverlängerungskarte**

- a. Tippen Sie auf **Verlängerung (Renewal)**, um zum Auswahlbildschirm für die Verlängerungsart zu navigieren.
- b. Wählen Sie **Abonnementverlängerungskarte (Subscription Renewal Card)**.

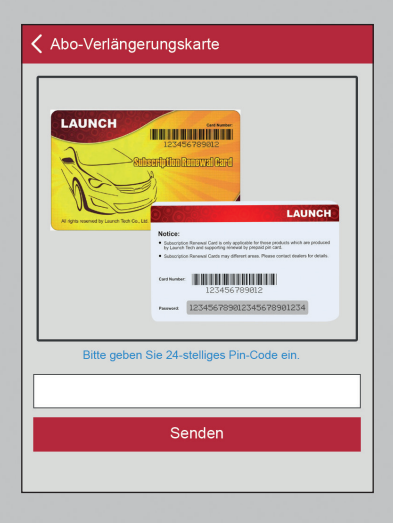

- c. Geben Sie den 24-stelligen Pin-Code der Abonnement- verlängerungskarte ein und tippen Sie dann auf Submit, um die Verlängerung abzuschließen.
- d. Wechseln Sie zum Update-Center, um die Diagnosesoftware zu aktualisieren.

# **8. BENUTZERINFORMATION**

Diese Funktion ermöglicht es den Benutzern, persönliche Informationen und die VCI-Verbindungen zu verwalten.

### **8.1 Mein Bericht (My Report)**

Mit dieser Option können Sie die gespeicherten Berichte anzeigen, löschen oder freigeben. Tippen Sie auf **Mein Bericht (My Report)**. Es stehen insgesamt 3 Optionen zur Verfügung. Falls das DTC-Ergebnis auf der Seite **Fehlercode lesen (Read Trouble Code)** gespeichert wird, werden die Dateien auf der Registerkarte.

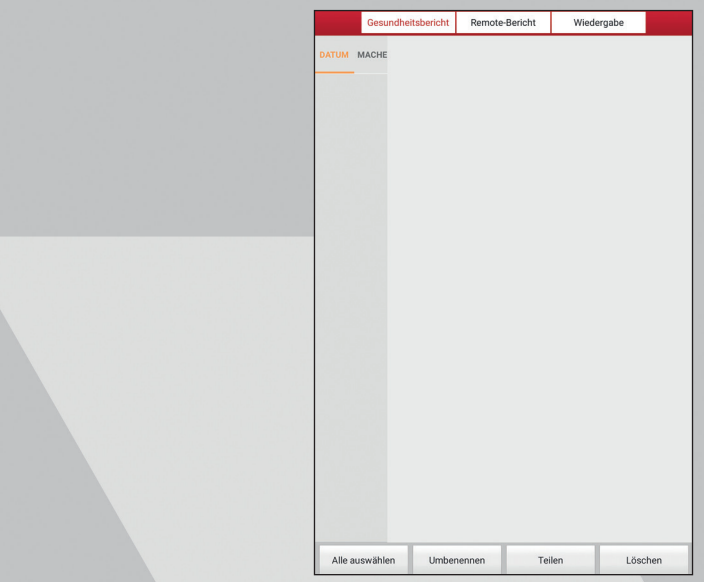

#### **Diagnosebericht (Diagnostic Report)** aufgelistet.

- Um einen bestimmten Bericht auszuwählen, aktivieren Sie das Kontrollkästchen vor dem Bericht. Um alles auswählen, tippen Sie auf Alles **Auswählen (Select All)**. Um die Auswahl für alle Berichte aufzuheben, tippen Sie auf **Auswahl aufheben (Unselect)**.
- Um den Bericht mit anderen zu teilen, wählen Sie den gewünschten aus und tippen Sie anschließend auf **Teilen (Share)**.
- Wählen Sie den gewünschten Bericht aus und tippen Sie anschließend auf **Löschen (Delete)**, um diesen zu löschen.
- Tippen Sie auf Umbenennen (Rename), um den Dateinamen des Berichts zu ändern.

Wenn der Benutzer die laufenden Parameter beim Lesen des Datenstroms aufzeichnet, wird dieser als .x431-Datei gespeichert und unter dem Tab **Aufgezeichnete Daten (Recorded Data)** angezeigt.

Tippen Sie auf die gewünschte Schaltfläche:

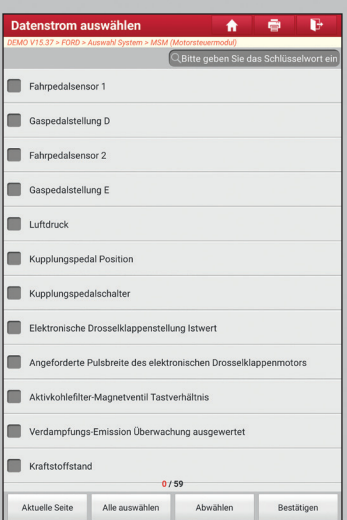

Wählen Sie die gewünschten Datenstromelemente aus und tippen Sie auf **Bestätigen (Confirm)**, um zur Wiedergabeseite zu springen:

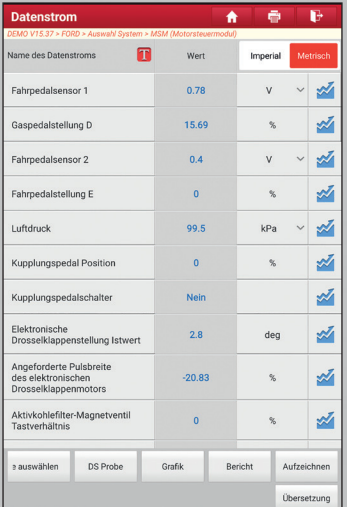

#### **Bildschirmschaltflächen**

Graph - Zeigt die Parameter in Wellenformdiagrammen an.

Wert (Values) - Dies ist der Standardmodus, der die Parameter als Text und in Listenform anzeigt.

Kombinieren (Combine) - Diese Option wird meistens beim Zusammenfügen von Grafiken für den Datenvergleich verwendet. In diesem Fall werden verschiedene Datenelemente in unterschiedlichen Farben markiert.

Frame-Wiedergabe (Frame Playback) - spielt die aufgezeichneten Datenstromelemente Frame für Frame ab. Sobald es sich im Frame- Wiedergabemodus befindet, wechselt diese Schaltfläche in die **automatische Wiedergabe (Auto Playback)**.

Der **Ferndiagnosebericht (Remote Diagnostic Report)** listet alle Datensätze auf, die während der Ferndiagnose erstellt wurden.

### **8.2 VCI**

Mit dieser Option können Sie alle aktivierten VCI-Geräte verwalten.

Wenn in diesem Tool mehrere VCI-Geräte aktiviert sind, wird eine Liste der VCIs auf dem Bildschirm angezeigt. Sobald Sie ein VCI ausgewählt haben, welches zu einem anderen Konto gehört, müssen Sie sich abmelden und dann die dazugehörigen Kontoinformationen eingeben, um fortzufahren.

# **8.3 VCI Verwaltung**

Diese Option wird für das Tablet verwendet, um die Kopplung mit dem VCI-Gerät über Bluetooth zu deaktivieren.

# **8.4 VCI aktivieren**

Mit diesem Element können Sie ein neues VCI-Gerät aktivieren.

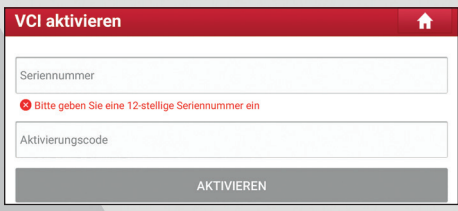

Geben Sie die Seriennummer und den Aktivierungscode ein und tippen Sie anschließend auf **Aktivieren (Activate)**, um den VCI-Anschluss zu aktivieren. Um Informationen und Hilfe zum Abruf des Aktivierungscodes zu erhalten, tippen Sie auf den Link unten.

### **8.5 Firmware Fix**

Verwenden Sie dieses Element, um die Diagnose-Firmware zu aktualisieren und Softwarefehler zu beheben. Trennen Sie während des Firmware Fix nicht die Stromversorgung und wechseln Sie nicht zu anderen Schnittstellen.

### **8.6 Datenstrom-Probe**

Mit dieser Funktion können Sie die aufgenommenen Datenstromdateien verwalten.

### **8.7 Meine Bestellung**

Mit diesem Artikel können Sie den Status aller Ihrer Bestellungen überprüfen.

#### **8.8 Abonnementverlängerungskarte**

Mit diesem Element wird der Status der Abonnementverlängerungskarte überprüft. Geben Sie die 12-stellige Nummer der Abonnementverlängerungskarte ein.

Tippen Sie auf **Suchen (Search)**, um das Suchergebnis zu erhalten.

### **8.9 Profil (Profile)**

Verwenden Sie dieses Element, um persönliche Informationen anzuzeigen und zu konfigurieren.

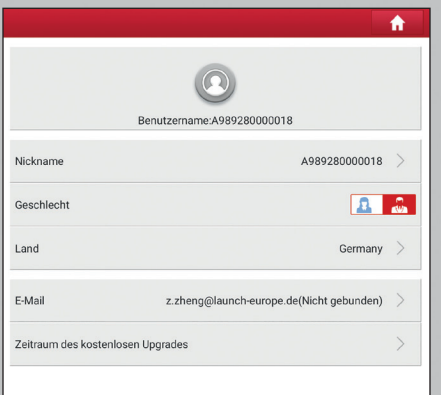

- Tippen Sie auf das Benutzerbild, um es zu ändern.
- Tippen Sie auf > neben Kostenloser **Upgrade-Zeitraum (Free Upgrade Period)** um das Fälligkeitsdatum aller Diagnosesoftware zu überprüfen.

#### **8.10 Passwort ändern**

Mit diesem Element können Sie Ihr Login-Passwort ändern.

### **8.11 Einstellungen (Settings)**

Hier können Sie einige Anwendungseinstellungen vornehmen und Informationen zur Softwareversion usw. anzeigen lassen.

#### **8.11.1 Maßeinheiten**

Es dient zur Einstellung der Maßeinheit. Das metrisches System und das englische System sind verfügbar.

#### **8.11.2 Shop-Informationen**

Mit dieser Option können Sie Ihre Druckinformationen definieren. Es umfasst hauptsächlich Werkstatt, Adresse, Telefon, Fax und Nummernschild.

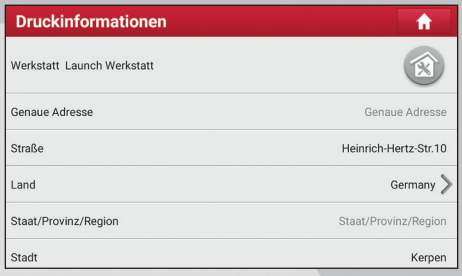

Tippen Sie nach der Eingabe auf **Speichern (Save).**

Sobald Sie die Druckinformationen gespeichert haben, werden bei jedem Speichern des Diagnoseberichts die Daten automatisch dem Dialogfeld **Informationen hinzufügen (Add Information)** zugefügt.

#### **8.11.3 Drucker einrichten**

Diese Option dient zum Herstellen einer drahtlosen Verbindung zwischen dem Tablet und dem WLAN-Drucker (separat erhältlich), um Druckvorgänge auszuführen.

Die App ist kompatibel mit dem "LAUNCH WLAN Printer" (separat erhältlich) und dem "System" (externer Drucker).

Führen Sie für den LAUNCH WLAN-Minidrucker die folgenden Schritte aus, um den Drucker zu verbinden.

1. Tippen Sie auf **Drucker einrichten (Printer Set)**

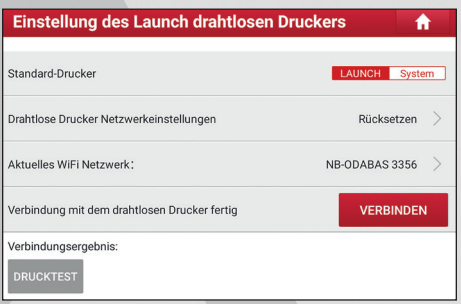

- 1. Wenn Sie diesen Drucker zum ersten Mal benutzen, gehen Sie wie folgt vor:
	- a. Für den ersten Gebrauch wird empfohlen, den Drucker zurückzusetzen: Halten Sie [MODE] und [FEED] 8 Sekunden lang gedrückt. Der folgende Resetbefehl wird ausgedruckt:  $at + default = 1$  ok  $at +$  reboot = 1 rebooting..
	- b. Tippen Sie auf **Zurücksetzen (Reset)**, um den WLAN-Drucker zu konfigurieren.

#### Schritt 1: Verbindung mit dem Drucker aufbauen:

Tippen Sie auf **Scannen (Scan)**, um den Scanvorgang zu starten, und wählen Sie den gewünschten Drucker-Hotspot mit dem Namen X- 431PRINTER-XXXX aus (XXXX steht für 4 Zeichen). Tippen Sie anschließend auf Verbinden, um Schritt 2 aufzurufen.

Schritt 2: Schließen Sie den WLAN-Drucker an das LAN an: Tippen Sie auf Scannen, um das gewünschte lokale WLAN-Netzwerk aus der Liste

auszuwählen, geben Sie das Sicherheitskennwort ein (wenn es sich um ein offenes Netzwerk handelt, ist kein Kennwort erforderlich), und tippen Sie anschließend auf **Bestätigen (Confirm)**.

c. Wenn das WLAN-Netzwerk des Druckers verbunden ist und der Drucker gefunden wurde, tippen Sie auf **Testdruck (Printing test)**, um den Druckvorgang zu testen.

Jetzt ist der WLAN-Drucker zum Drucken bereit.

Wenn der Drucker nicht gefunden wird, setzen Sie den Drucker auf die werkseitigen Standardeinstellungen zurück (Einzelheiten finden Sie unter Schritt 2) und prüfen Sie, ob sich das aktuelle Gerät und der Drucker im selben LAN befinden.

- 2. Wenn Sie den WLAN-Drucker für das LAN konfiguriert haben:
- a. Tippen Sie auf Mit Drucker verbinden **(Connect to Printer)**:
	- 1. Wenn das lokale Netzwerk unverändert bleibt, tippen Sie direkt auf **Testdruck (Printing test)**, um den Druckvorgang zu testen.
	- 2. Wenn sich das lokale Netzwerk ändert, müssen Sie den WLAN-Drucker zurücksetzen.

#### **Für andere WLAN-Drucker**

Stellen Sie vor dem Drucken sicher, dass die folgenden Bedingungen erfüllt sind:

■ Der WLAN-Drucker ist eingeschaltet und funktioniert normal.
■ Das dem Drucker zugeordnete Druckdienst-Plug-In ist bereits auf dem Tablet installiert (Gehen Sie zu Google Play oder verwenden Sie den Browser, um es herunterzuladen und zu installieren).

Befolgen Sie die folgenden Schritte, um fortzufahren:

- 1. Stellen Sie den Standarddrucker als System ein.
- 2. Gehen Sie zu **Einstellungen (Settings) -> Netzwerk & Internet (Network & Internet) -> WLAN** und stellen Sie den WLAN-Schalter auf Aus (Off).
- 3. Tippen Sie auf dem Bildschirm mit den Berichtsdetails auf.

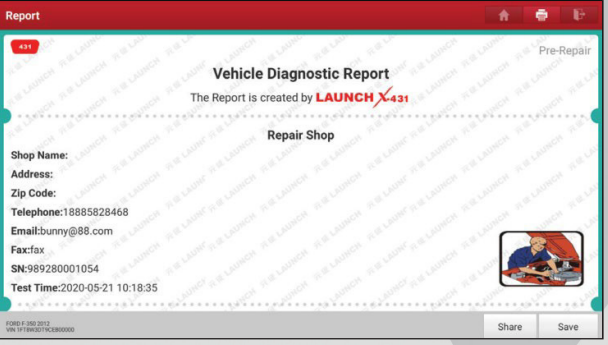

4. Tippen Sie auf neben der Schaltfläche **Drucker auswählen (Select a printer)** in der oberen linken Ecke des Bildschirms.

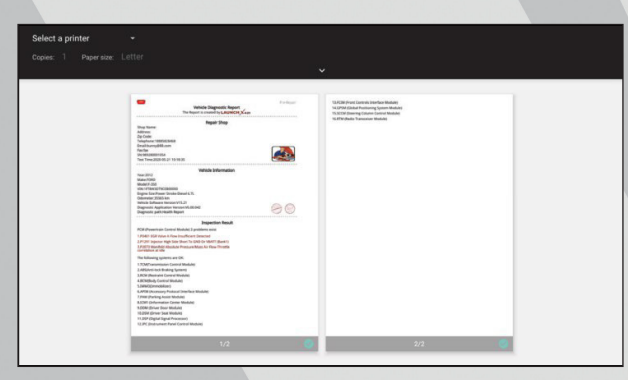

5. Wählen Sie **Alle Drucker (All Printers)-> Drucker hinzufügen (Add printer)** und aktivieren Sie den installierten Druckerservice. Das System beginnt mit der Suche nach allen verfügbaren WLAN-Druckern der Marke.

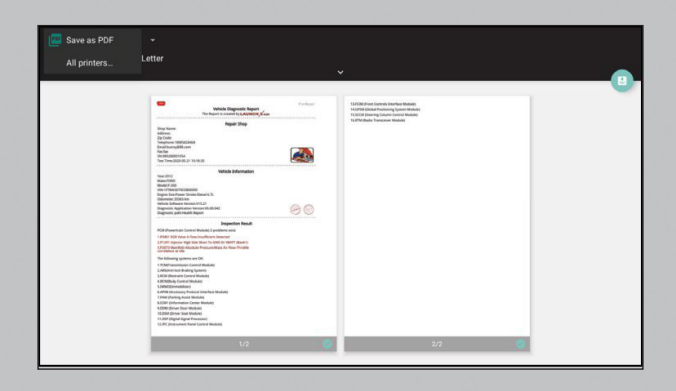

- 6. Wählen Sie den gewünschten WLAN-Drucker aus der Liste aus. Wenn der ausgewählte WLAN-Drucker-Hotspot geöffnet ist, kann das Tablet sich direkt verbinden. Wenn es verschlüsselt ist, ist möglicherweise ein Kennwort erforderlich. Informationen zum Standardkennwort finden Sie im Benutzerhandbuch des WLAN-Druckers.
- 7. Jetzt ist der Drucker zum Drucken bereit.
- 8. Alternativ können Sie auch **als PDF speichern (Save as PDF)** wählen, um den aktuellen Diagnosebericht als PDF-Datei für den späteren Druck zu speichern.

#### **8.11.4 Ausrichtung des Bildschirms**

Mit dieser Option wird die Ausrichtung der Bildschirmanzeige festgelegt.

#### **8.11.5 Cache-Speicher löschen**

Mit dieser Option können Sie Cache-Speicher der Apps löschen. Durch Löschen des Caches wird die App neu gestartet.

#### **8.11.6 Über**

Die Informationen zur Softwareversion und der Haftungsausschluss sind hier aufgeführt.

#### **8.11.7 An-/Abmelden**

Tippen Sie auf **Abmelden (Logout)**, um die aktuelle Benutzer-ID abzumelden. Tippen Sie auf **Anmelden (Login)**, um sich in dem System wieder anzumelden.

### **8.12 Diagnosesoftware löschen**

Mit diesem Element können Sie die wenig verwendete Diagnosesoftware ausblenden / ausblenden.

**Hinweis:** Durch das Entfernen von Software wird die Software möglicherweise vollständig vom Tablet gelöscht. Wenn Software nicht verwendet wird und auf dem Tablet nicht mehr genügend Speicherplatz vorhanden ist, können Sie diese Funktion verwenden, um die ungenutzte Software zu entfernen. Um es erneut herunterzuladen, gehen Sie zu **Software Update -> Alle Software (All Software)**.

## **9. SYNCHRONISATION**

Sie können Mediendateien, Screenshots und APK zwischen PC und Tablet übertragen.

- 1. Schließen Sie das eine Ende des mitgelieferten Netzteils an den Lade-/Datenanschluss des Tablets und das andere Ende an eine USB-Anschluss des PCs an.
- 2. Wischen Sie über den Tablet-Bildschirm von oben. Eine Pulldown- Optionsliste wird auf dem Bildschirm angezeigt.

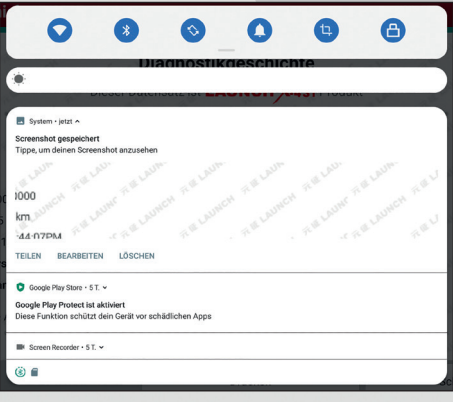

3. Tippen Sie auf **Dieses Gerät über USB aufladen (Charging this device via USB)**. Die folgenden Einstellungsoptionen werden auf dem Bildschirm angezeigt.

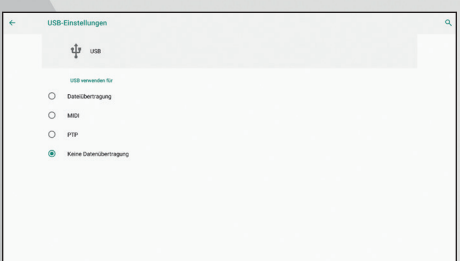

- 4. Aktivieren Sie das Kontrollkästchen "Mediengerät (MTP)" unter der Registerkarte **Verbinden als (Connect as)**.
- 5. Jetzt können Sie Dateien zwischen Tablet und PC übertragen.

# **10. FAQ**

#### **1. Wie verringert man den Stromverbrauch des Gerätes?**

- Bitte schalten Sie den Bildschirm aus, während das Werkzeug im Leerlauf läuft.
- Stellen Sie eine kürzere Standby-Zeit ein.
- Verringern Sie die Helligkeit des Bildschirms.
- Wenn keine WLAN-Verbindung erforderlich ist, schalten Sie diese bitte aus.

#### **2. Kommunikationsfehler mit Fahrzeugsteuergerät (ECU)?**

Bitte überprüfen Sie:

- a. Ob der VCI richtig angeschlossen ist.
- b. Ob der Zündschalter auf ON steht.
- c. Wenn alle Überprüfungen normal sind, senden Sie uns das Fahrzeugjahr, die Marke, das Modell und die Fahrgestellnummer mithilfe der Feedback- Funktion.

#### **3. Fehler beim Zugang zum Fahrzeug-ECU-System?**

Bitte überprüfen Sie:

- a. Ob das Fahrzeug mit diesem System ausgestattet ist.
- b. Ob der VCI richtig angeschlossen ist.
- c. Ob der Zündschalter auf ON steht.
- d. Wenn alle Überprüfungen normal sind, senden Sie uns das Fahrzeugjahr, die Marke, das Modell und die Fahrgestellnummer mithilfe der Feedback- Funktion.

#### **4. Wie kann man das Tablet zurücksetzen?**

 Das Zurücksetzen des Tablets kann zu Datenverlust führen. Vergewissern Sie sich vor dem Gerätereset, dass die wichtigen Daten und Informationen gesichert wurden.

Gehen Sie folgendermaßen vor, um das Tablet zurückzusetzen.

- a. Tippen Sie auf **Einstellungen (Settings) -> System -> Reset Optionen (Reset options)**.
- b. Tippen Sie auf **Alle Daten löschen / Werksreset (Erase all data/factory reset)**.
- c. Tippen Sie auf **TABLET ZURÜCKSETZEN ("RESET TABLET").**
- d. Tippen Sie auf **ALLES LÖSCHEN (ERASE EVERYTHING)**, um mit dem Zurücksetzen zu beginnen. Das Gerät wird automatisch neu gestartet.

#### **5. Wie lade ich die X-431 EuroPro5 App nach dem Zurücksetzen des Tablets herunter?**

**Hinweis:** Stellen Sie vor der Registrierung sicher, dass das Netzwerk ordnungsgemäß verbunden ist.

Führen Sie nach dem erfolgreichen Zurücksetzen des Tablets die folgenden Schritte aus, um die App herunterzuladen:

- a. Starten Sie den Browser und die offizielle Standard-Startwebsite wird geöffnet (Wenn eine leere Seite angezeigt wird, geben Sie einfach www.x431.com in die Eingabeleiste ein).
- b. Tippen Sie auf **Anmelden (Login)**, geben Sie den Benutzernamen und das Passwort ein und tippen Sie auf **Anmelden (Login)**.
- c. Stellen Sie sicher, dass die Seriennummer korrekt ist, tippen Sie auf das APP- An wendungsprogramm und anschließend auf das Download-Symbol, um den Download zu starten.
- d. Befolgen Sie nach Abschluss des Downloads die Anweisungen auf dem Bildschirm, um die Anwendung zu installieren.
- e. Verwenden Sie nach der Installation den vorhandenen Benutzernamen und das Kennwort, um sich anzumelden, und rufen Sie das Update Center auf, um die Diagnosesoftware herunterzuladen.

#### **6. Was tun, wenn die Sprache der Fahrzeugdiagnosesoftware nicht mit der Systemsprache übereinstimmt?**

Englisch ist die Standardsystemsprache des Tools. Nachdem die Systemsprache auf die bevorzugte Sprache eingestellt wurde, rufen Sie bitte das Update Center auf, um die Fahrzeugdiagnosesoftware der entsprechenden Sprache herunterzuladen.

Wenn die heruntergeladene Diagnosesoftware weiterhin in Englisch angezeigt wird, bedeutet dies, dass die Software der aktuellen Sprache in der Entwicklung ist.

#### **7. Wie kann ich das Login-Passwort wiederherstellen?**

Bitte folgen Sie den folgenden Schritten, falls Sie das Login-Passwort vergessen haben:

- a. Tippen Sie am Startbildschirm auf das Anwendungssymbol.
- b. Tippen Sie oben rechts auf dem Bildschirm auf die Schaltfläche **Anmelden (Login)**.
- c. Tippen Sie auf **Passwort wiederherstellen (Retrieve password)**.
- d. Geben Sie das Produktseriennummer ein, und befolgen Sie die Anweisungen auf dem Bildschirm, um das Kennwort wiederherzustellen.

# **GEWÄHRLEISTUNG**

DIESE GEWÄHRLEISTUNG IST AUSDRÜCKLICH AUF PERSONEN BESCHRÄNKT, DIE LAUNCH Europe GmbH PRODUKTE FÜR DEN WEITERVERKAUF ODER IM ORDENTLI-CHEN GESCHÄFTSGANG ERWERBEN.

LAUNCH Europe GmbH gewährt ab dem Zeitpunkt der Lieferung an den Benutzer 2 Jahre Garantie auf Material- und Verarbeitungsfehler auf die elektronischen Produkte.

Im Rahmen der Garantie wird nicht für jene Schäden gehaftet, die durch Missbrauch, Umbauten am Gerät, Zweckentfremdung, oder andere Gebrauchsweise, die nicht den Anweisungen des Handbuchs entspricht, verursacht werden. Die ausschließliche Abhilfemaßnahme für ein als fehlerhaft befundenes Kfz-Messgerät besteht in der Reparatur oder im Austausch. LAUNCH Europe GmbH haftet nicht für Folgeschäden oder beiläufige Schäden.

Die endgültige Feststellung von Mängeln erfolgt durch LAUNCH Europe GmbH gemäß dem von LAUNCH Europe GmbH festgelegtem Verfahren. Kein Vertreter, Angestellter oder Repräsentant von LAUNCH Europe GmbH hat die Befugnis, LAUNCH Europe GmbH an Zustimmungen, Zusicherungen oder Gewährleistungen bezüglich der LAUNCH Europe GmbH-Geräte zu binden, abgesehen von den hierin beschriebenen Garantiebestimmungen.

#### **Haftungsausschluss**

Die obige Garantie ersetzt alle anderen ausdrücklichen oder stillschweigenden Garantien, einschließlich der Gewährleistung der Marktgängigkeit oder der Eignung für einen bestimmten Zweck.

#### **Kaufauftrag**

Austauschbare und optionale Teile können direkt bei Ihrem LAUNCH Europe GmbH-Vertragshändler bestellt werden. Ihre Bestellung sollte die folgenden Informationen enthalten:

- Bestellmenge
- **Artikelnummer**
- ■ Artikelname

#### **Kundendienst**

Bei Fragen bezüglich der Bedienung des Gerätes wenden Sie sich an:

#### **LAUNCH Europe GmbH**

Heinrich-Hertz-Str. 10 D-50170 Kerpen Telefon: +49 (0) 2273 / 98 75 55 E-Mail: service@launch-europe.de www.launch-europe.de

Wenn für Ihr Gerät ein Reparaturservice erforderlich ist, senden Sie es mit einer Kopie des Kaufbelegs und einem Hinweis auf das Problem an den Hersteller zurück. Wenn festgestellt wird, dass das Gerät unter die Garantie fällt, wird es kostenlos repariert oder ersetzt. Wenn festgestellt wird, dass das Gerät nicht unter die Garantie fällt, wird es gegen eine Servicegebühr und Rücksendungsgebühr repariert. Senden Sie bitte das Gerät vorausbezahlt an:

#### **LAUNCH Europe GmbH**

Heinrich-Hertz-Str. 10 D-50170 Kerpen Telefon: +49 (0) 2273 / 98 75 55 E-Mail: service@launch-europe.de www.launch-europe.de

**LAUNCH Europe GmbH**  Heinrich-Hertz-Str. 10 ▪ 50170 Kerpen Tel.: +49 22 73 9875-0 ▪ Fax: +49 22 73 9875-33 info@launch-europe.de ▪ www.launch-europe.de

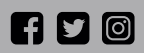

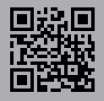